**SeeBeyond ICAN Suite** 

# **Oracle eWay Intelligent Adapter User's Guide**

*Release 5.0.4*

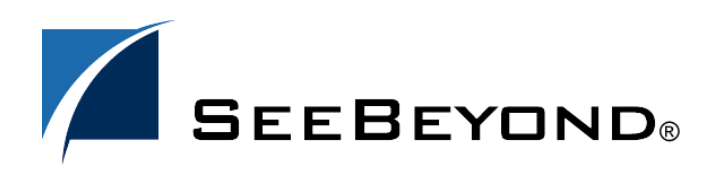

SeeBeyond Proprietary and Confidential

The information contained in this document is subject to change and is updated periodically to reflect changes to the applicable software. Although every effort has been made to ensure the accuracy of this document, SeeBeyond Technology Corporation (SeeBeyond) assumes no responsibility for any errors that may appear herein. The software described in this document is furnished under a License Agreement and may be used or copied only in accordance with the terms of such License Agreement. Printing, copying, or reproducing this document in any fashion is prohibited except in accordance with the License Agreement. The contents of this document are designated as being confidential and proprietary; are considered to be trade secrets of SeeBeyond; and may be used only in accordance with the License Agreement, as protected and enforceable by law. SeeBeyond assumes no responsibility for the use or reliability of its software on platforms that are not supported by SeeBeyond.

SeeBeyond, e\*Gate, e\*Way, and e\*Xchange are the registered trademarks of SeeBeyond Technology Corporation in the United States and/or select foreign countries. The SeeBeyond logo, SeeBeyond Integrated Composite Application Network Suite, eGate, eWay, eInsight, eVision, eXchange, eView, eIndex, eTL, ePortal, eBAM, and e\*Insight are trademarks of SeeBeyond Technology Corporation. The absence of a trademark from this list does not constitute a waiver of SeeBeyond Technology Corporation's intellectual property rights concerning that trademark. This document may contain references to other company, brand, and product names. These company, brand, and product names are used herein for identification purposes only and may be the trademarks of their respective owners.

© 2004 by SeeBeyond Technology Corporation. All Rights Reserved. This work is protected as an unpublished work under the copyright laws.

**This work is confidential and proprietary information of SeeBeyond and must be maintained in strict confidence.**

Version 20040708132149.

## **Contents**

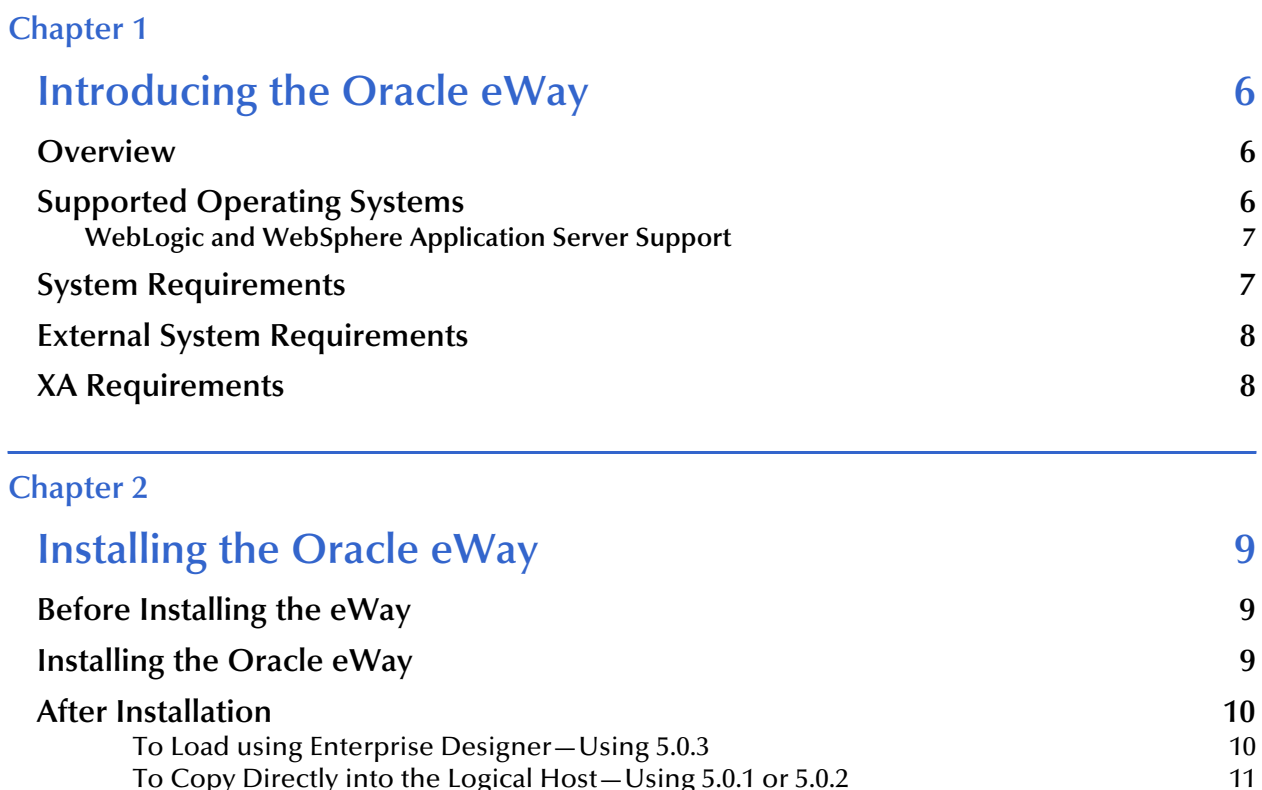

[To Copy Directly into the Logical Host—Using 5.0.1 or 5.0.2 11](#page-10-0)

### **[Chapter 3](#page-11-0)**

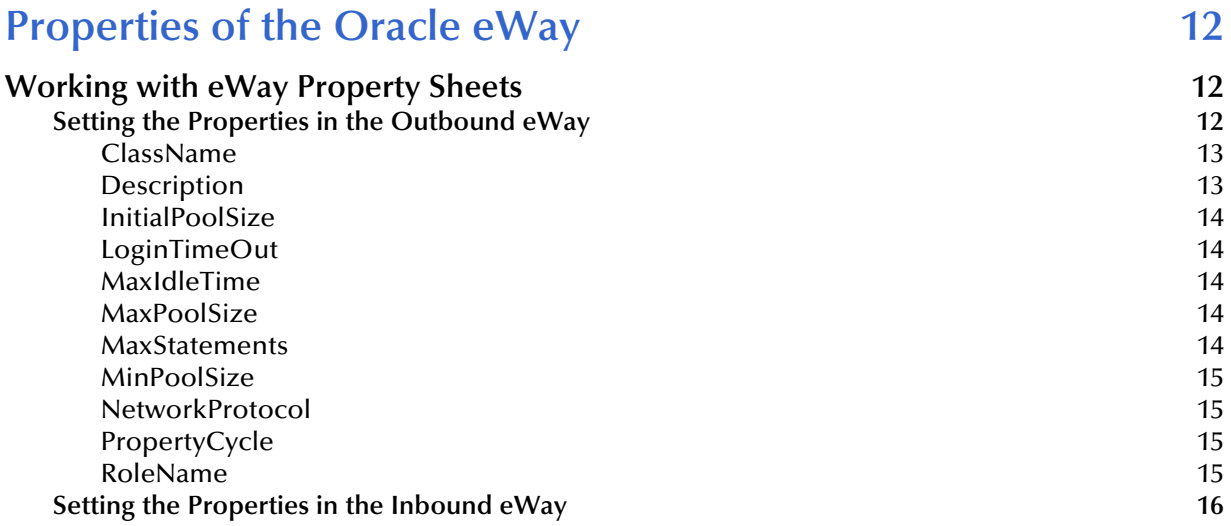

**Contents**

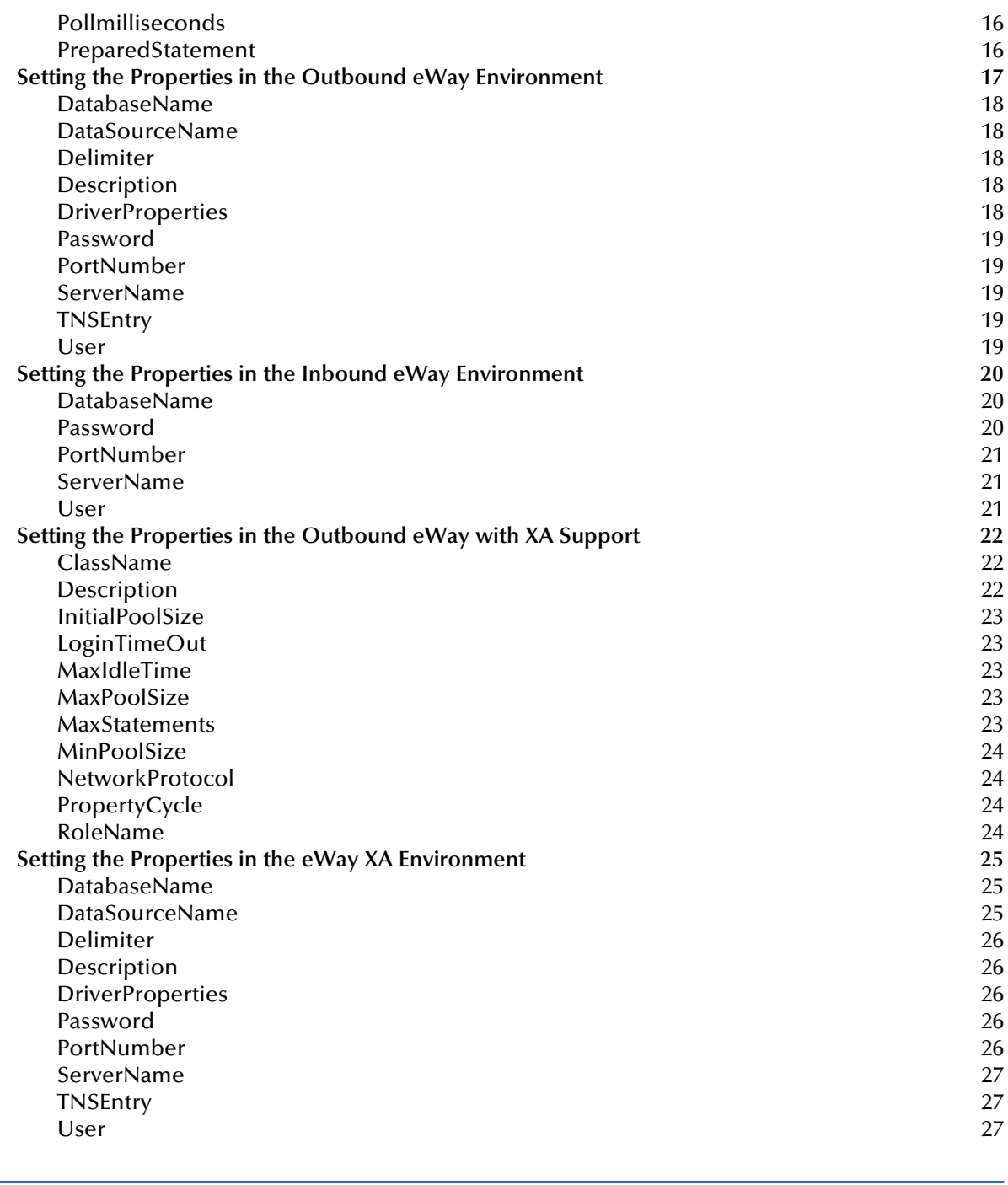

### **[Chapter 4](#page-27-0)**

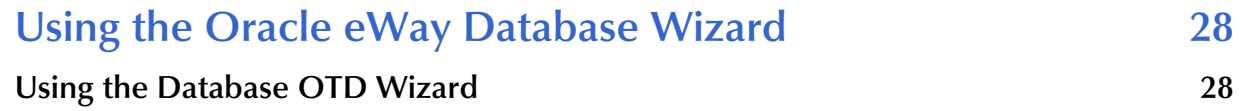

### **[Chapter 5](#page-39-0)**

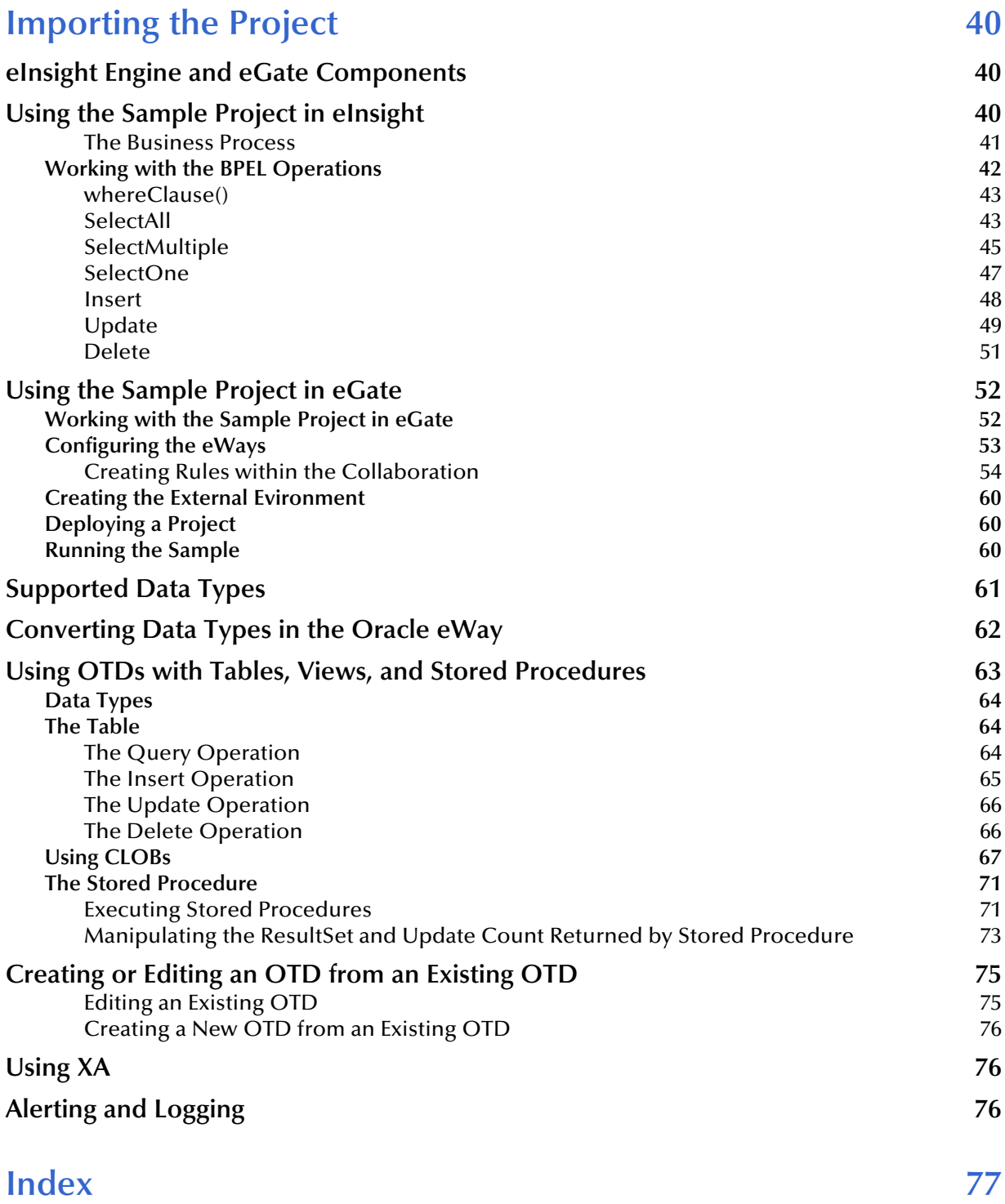

### **Chapter 1**

## <span id="page-5-1"></span><span id="page-5-0"></span>**Introducing the Oracle eWay**

This document describes how to install and configure the eWay Intelligent Adapter for Oracle.

**This Chapter Includes:**

- **Overview** [on page 6](#page-5-2)
- **[Supported Operating Systems](#page-5-3)** on page 6
- **[System Requirements](#page-6-1)** on page 7
- **[External System Requirements](#page-7-0)** on page 8

### <span id="page-5-2"></span>1.1 **Overview**

The Oracle eWay enables eGate Integrator Projects to exchange data with external Oracle databases. This user's guide describes how to install and configure the Oracle eWay.

## <span id="page-5-3"></span>1.2 **Supported Operating Systems**

The Oracle eWay is available on the following operating systems:

- Windows 2000, Windows XP, and Windows Server 2003
- HP Tru64 5.1A
- HP-UX 11.0, 11i (PA-RISC), and 11i v2.0 (11.23)
- $\blacksquare$  IBM AIX 5.1L and 5.2
- Red Hat Enterprise Linux AS 2.1 (Intel x86)
- Red Hat Linux 8 (Intel x86)
- Sun Solaris 8 and 9
- SuSE Linux Enterprise Server 8 (Intel x86)
- Japanese Windows 2000, Windows XP, and Windows Server 2003
- Japanese HP-UX 11.0, 11i (PA-RISC), and 11i v2.0 (11.23)
- Japanese IBM AIX 5.1L and 5.2
- Japanese Sun Solaris 8 and 9
- Korean Windows 2000, Windows XP, and Windows Server 2003
- Korean HP-UX 11.0, 11i (PA-RISC), and 11i v2.0 (11.23)
- Korean IBM AIX 5.1L and 5.2
- Korean Sun Solaris 8 and 9

Although the Oracle Universal Database eWay, the Repository, and Logical Hosts run on the platforms listed above, the Enterprise Designer requires the Windows operating system. Enterprise Manager can run on any platform that supports Internet Explorer 6.0.

### <span id="page-6-0"></span>1.2.1 **WebLogic and WebSphere Application Server Support**

In addition to the Operating Systems listed above, this eWay is also supported on the following application servers:

- WebSphere Application Server, version 5.0
- WebLogic Application Server, version 8.1

These are limited to outbound mode using Java Collaborations. For additional information, see the *eGate Integrator User's Guide*.

## <span id="page-6-1"></span>1.3 **System Requirements**

The system requirements for the Oracle eWay are the same as for eGate Integrator. For information, refer to the *SeeBeyond ICAN Suite Installation Guide*. It is also helpful to review the **Readme.txt** for any additional requirements prior to installation. The **Readme.txt** is located on the installation CD-ROM.

The Oracle eWay installation installs the type 4 Oracle JDBC 9.0.1.3.0 driver required to connect to the external Oracle database.

To use the OCI driver with the Oracle eWay, you will need to install the Oracle client on the logical host. Because the OCI driver supports both the most current Oracle database and any previous versions, it is recommend that you use the most current version of the OCI driver. By doing this, you can assure compatibility between the various versions of any Oracle databases you may have.

*Note: To enable Web Services, you must install and configure the SeeBeyond ICAN Suite eInsight Business Process Manager.*

## <span id="page-7-0"></span>1.4 **External System Requirements**

The Oracle eWay supports the following software for external systems:

- Oracle version 8i with patch 8.1.7
- Oracle version 9i with patch 9.0.1.3
- Oracle version 9i release 9.2.0
- Oracle 10*g*

## <span id="page-7-1"></span>1.5 **XA Requirements**

When using XA with multiple Oracle databases, it is recommended that you use the latest version of the database.

### **Chapter 2**

## <span id="page-8-1"></span><span id="page-8-0"></span>**Installing the Oracle eWay**

This chapter describes how to install the Oracle eWay.

**This Chapter Includes:**

- **[Before Installing the eWay](#page-8-2)** on page 9
- **[Installing the Oracle eWay](#page-8-3)** on page 9
- **[After Installation](#page-9-0)** on page 10

## <span id="page-8-2"></span>2.1 **Before Installing the eWay**

Open and review the **Readme.txt** for the Oracle eWay for any additional information or requirements, prior to installation. The **Readme.txt** is located on the installation CD-ROM.

## <span id="page-8-3"></span>2.2 **Installing the Oracle eWay**

During the eGate Integrator installation process, the Enterprise Manager, a web-based application, is used to select and upload eWays (eWay.sar files) from the eGate installation CD-ROM to the Repository.

The installation process includes installing the following components:

- **Installing the Repository**
- Uploading products to the Repository
- Downloading components (such as Enterprise Designer and Logical Host)
- Viewing product information home pages

Follow the instructions for installing the eGate Integrator in the SeeBeyond *ICAN Suite Installation Guide*, and include the following steps:

- On the Enterprise Manager, select the **OracleeWay.sar** (to install the Oracle eWay) file to upload.
- On the Enterprise Manager, select the **FileeWay.sar** (to install the File eWay, used in the sample Project) file to upload.
- On the Enterprise Manager, install the **OracleeWayDocs.sar** (to install the documentation, the Javadoc, and the sample) file to upload.
- On the Enterprise Manager under the Documentation tab, click on the document link, the Javadoc link, or the sample file link. For the sample project, it is recommended that you extract the file to another file location prior to importing it using the Enterprise Explorer's Import Project tool.

For additional information on how to use eGate, please see the *eGate Integrator Tutorial*.

Continue installing the eGate Enterprise Designer as instructed.

### <span id="page-9-0"></span>2.3 **After Installation**

If you choose to use the OCI driver, you will need to copy the **classes12.jar** file from the Oracle client to the Logical Host.

Oracle 10*g* users must copy the **ojdbc14.jar** file from the Oracle client, and rename it to the **classes12.jar** file before copying into the Logical Host.

*Note: Be sure to create a back-up of the original classes12.jar file before applying these changes.*

Ways to load the classes12.jar file include:

- Loading the file using Enterprise Designer
- Copying the file directly into the Logical Host

### <span id="page-9-1"></span>**To Load using Enterprise Designer—Using 5.0.3**

**1** Right-click the Logical Host on the Environment tab, and select **Upload File** on the menu.

If you are running on Unix , you must first copy the Oracle driver (classes12.jar or ojdbc14.jar) from the Oracle client on your Unix machine, to a location on Windows.

**2** On the Upload Third Party Files window, click **Add** and select the **classes12.jar** from the Oracle client installation directory. At run time, the **classes12.jar** file is loaded into the following directory:

<egate\_logicalhost>:\\ICAN50\logicalhost\stcis\lib\

Failing to follow the above will result in the eWay failing to recognize your Oracle database.

Once the eWay is installed and configured it must then be incorporated into a Project before it can perform its intended functions. See the *eGate Integrator User's Guide* for more information on incorporating the eWay into an eGate Project.

### <span id="page-10-0"></span>**To Copy Directly into the Logical Host—Using 5.0.1 or 5.0.2**

**1** Copy the **classes12.jar** file to:

```
<egate_logicalhost>:\\stcis\lib\
```
Replacing the **classes12.jar** file already in this location with Oracle's **classes12.jar** file.

- *Note: The <egate\_logicalhost>:\\stcis\lib location only appears after running a project.*
- *Note: The Oracle eWay only supports the OCI driver for run-time.*

### **Chapter 3**

## <span id="page-11-1"></span><span id="page-11-0"></span>**Properties of the Oracle eWay**

This chapter describes how to set the properties of the Oracle eWay.

**This Chapter Includes:**

- **[Setting the Properties in the Outbound eWay](#page-11-3)** on page 12
- **[Setting the Properties in the Inbound eWay](#page-15-0)** on page 16
- **[Setting the Properties in the Outbound eWay Environment](#page-16-0)** on page 17
- **[Setting the Properties in the Inbound eWay Environment](#page-19-0)** on page 20
- **[Setting the Properties in the Outbound eWay with XA Support](#page-21-0)** on page 22
- **[Setting the Properties in the eWay XA Environment](#page-24-0)** on page 25

## <span id="page-11-2"></span>3.1 **Working with eWay Property Sheets**

On the Properties sheet window and using the descriptions below, enter the information necessary for the eWay to establish a connection to the external application.

### <span id="page-11-3"></span>3.1.1. **Setting the Properties in the Outbound eWay**

The DataSource settings define the properties used to interact with the external database.

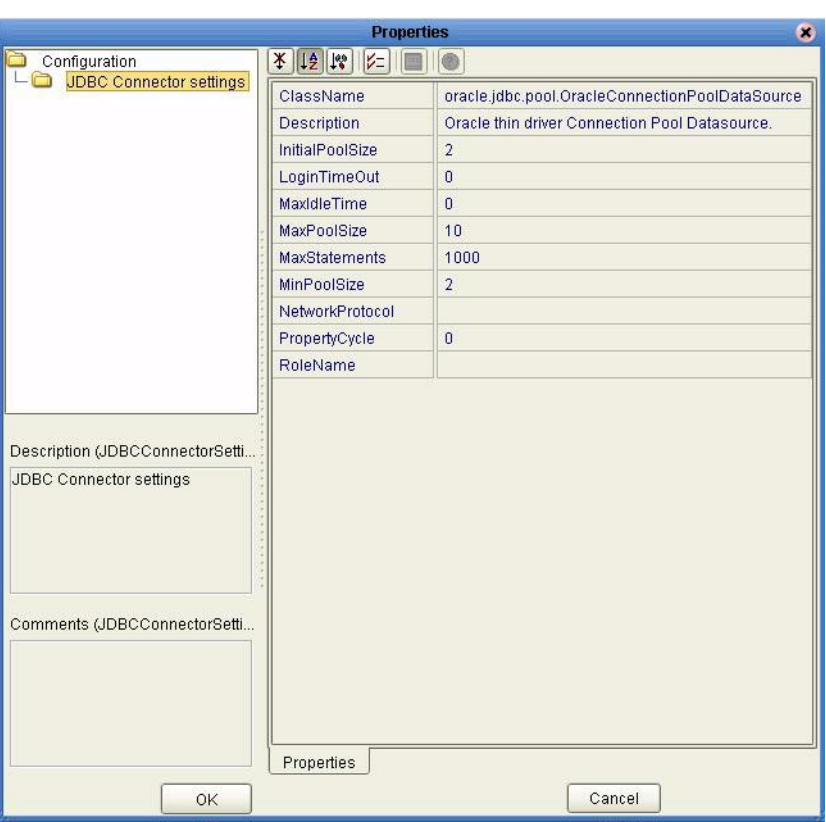

### **Figure 1** The Outbound eWay Properties

The DataSource settings define the properties used to interact with the external database.

### <span id="page-12-0"></span>**ClassName**

#### **Description**

Specifies the Java class in the JDBC driver that is used to implement the ConnectionPoolDataSource interface.

#### **Required Values**

A valid class name.

The default is **oracle.jdbc.pool.OracleConnectionPoolDataSource**.

### <span id="page-12-1"></span>**Description**

#### **Description**

Enter a description for the database.

#### **Required Value**

### <span id="page-13-0"></span>**InitialPoolSize**

### **Description**

Enter a number for the physical connections the pool should contain when it is created.

#### **Required Value**

A valid numeric value.

### <span id="page-13-1"></span>**LoginTimeOut**

### **Description**

The number of seconds driver will wait before attempting to log in to the database before timing out.

#### **Required Value**

A valid numeric value.

### <span id="page-13-2"></span>**MaxIdleTime**

### **Description**

The maximum number of seconds that a physical connection may remain unused before it is closed. 0 (zero) indicates that there is no limit.

### **Required Value**

A valid numeric value.

### <span id="page-13-3"></span>**MaxPoolSize**

### **Description**

The maximum number of physical connections the pool should keep available at all times. 0 (zero) indicates that there is no maximum.

#### **Required Value**

A valid numeric value.

### <span id="page-13-4"></span>**MaxStatements**

#### **Description**

The maximum total number of statements that the pool should keep open. 0 (zero) indicates that the caching of statements is disabled.

#### **Required Value**

A valid numeric value.

### <span id="page-14-0"></span>**MinPoolSize**

The minimum number of physical connections the pool should keep available at all times. 0 (zero) indicates that there should be no physical connections in the pool and the new connections should be created as needed.

### **Required Value**

A valid numeric value.

### <span id="page-14-1"></span>**NetworkProtocol**

### **Description**

The network protocol used to communicate with the server.

#### **Required Values**

Any valid string.

### <span id="page-14-2"></span>**PropertyCycle**

### **Description**

The interval, in seconds, that the pool should wait before enforcing the current policy defined by the values of the other connection pool properties in this deployment descriptor.

#### **Required Values**

A valid numeric value.

### <span id="page-14-3"></span>**RoleName**

#### **Description**

An initial SQL role name.

### **Required Values**

## <span id="page-15-0"></span>3.1.2. **Setting the Properties in the Inbound eWay**

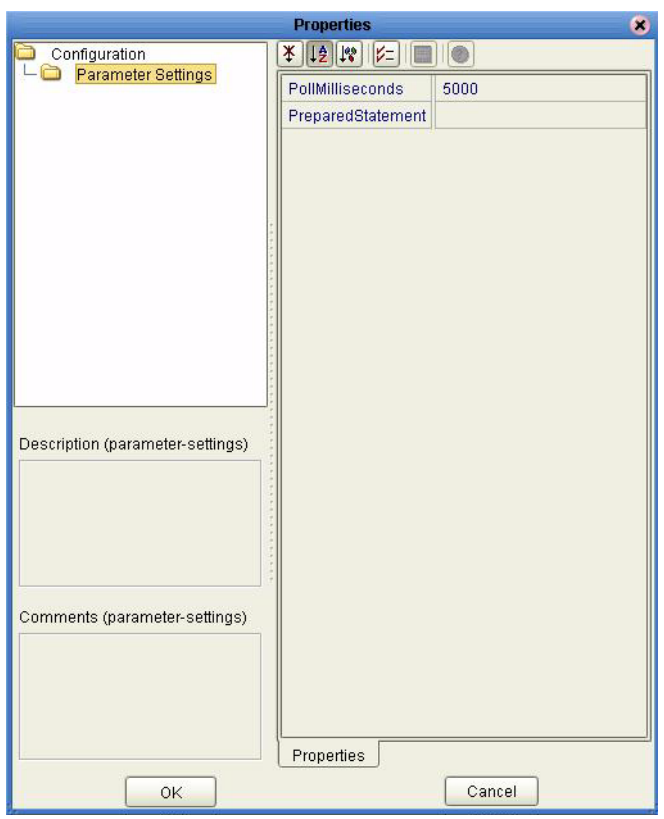

**Figure 2** Properties of the Inbound eWay

### <span id="page-15-1"></span>**Pollmilliseconds**

#### **Description**

Polling interval in milliseconds.

#### **Required Value**

A valid numeric value. The default is 5000.

### <span id="page-15-2"></span>**PreparedStatement**

#### **Description**

Prepared Statement used for polling against the database.

#### **Required Value**

The Prepared Statement must be the same Prepared Statement you created using the Database OTD Wizard. Only SELECT Statement is allowed. Additionally, no place holders should be specified. There should not be any "?" in the Prepared Query.

### <span id="page-16-0"></span>3.1.3. **Setting the Properties in the Outbound eWay Environment**

Before deploying your eWay, you will need to set the properties of the eWay environment using the following descriptions.

To assure a successful database connection when using different Oracle drivers, be sure to *only* fill in the following fields:

To use the Oracle thin driver:

- DatabaseName
- PortNumber
- ServerName
- User
- Password

To use the Oracle OCI driver:

- TNSEntry
- User
- Password
- PortNumber not needed, but keep the default

#### **Figure 3** eWay Environment Configuration

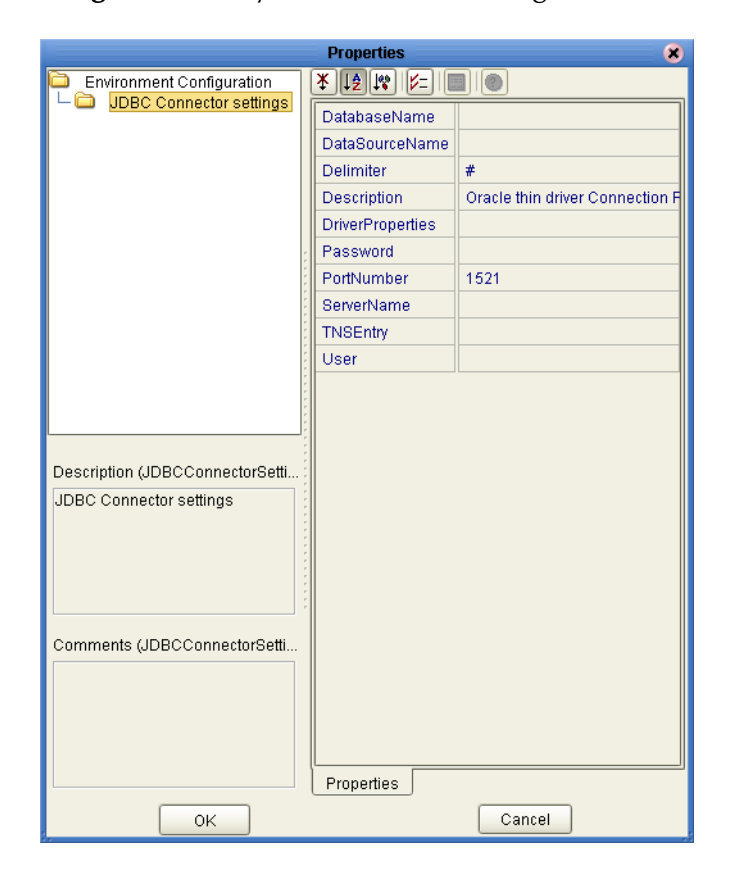

### <span id="page-17-0"></span>**DatabaseName**

#### **Description**

Specifies the name of the database instance used on the Server.

#### **Required Values**

Any valid string.

### <span id="page-17-1"></span>**DataSourceName**

### **Description**

Provide the name of the XADataSource or ConnectionPoolDataSource object that the DataSource object delegates behind the scenes when connection pooling or distributed transaction management is being done.

#### **Required Value**

Optional. In most cases, leave this box empty.

### <span id="page-17-2"></span>**Delimiter**

### **Description**

This is the delimiter character to be used in the DriverProperties prompt.

### **Required Value**

The default is #.

### <span id="page-17-3"></span>**Description**

### **Description**

Enter a description for the database.

#### **Required Value**

A valid string.

### <span id="page-17-4"></span>**DriverProperties**

#### **Description**

Use the JDBC driver that is shipped with this eWay. Often times the DataSource implementation will need to execute additional properties to assure a connection. The additional methods will need to be identified in the Driver Properties.

#### **Required Value**

Any valid delimiter.

Valid delimiters are: "<method-name-1>#<param-1>#<param-2>##.........<paramn>##<method-name-2>#<param-1>#<param-2>#........<param-n>##......##".

For example: to execute the method setURL, give the method a String for the URL "setURL#<url>##".

### <span id="page-18-0"></span>**Password**

### **Description**

Specifies the password used to access the database.

### **Required Values**

Any valid string.

### <span id="page-18-1"></span>**PortNumber**

### **Description**

Specifies the I/O port number on which the server is listening for connection requests.

### **Required Values**

A valid port number. The default is 1521.

### <span id="page-18-2"></span>**ServerName**

### **Description**

Specifies the host name of the external database server.

### **Required Values**

Any valid string.

### <span id="page-18-3"></span>**TNSEntry**

### **Description**

Specifies the TNS name for the Oracle instance specified in TNSNAMES.ORA. If a TNS name is specified, then the OCI driver is used, which further requires installation of the Oracle client. If a TNS name is not specified, then the thin driver is used.

#### **Required Values**

Any valid string.

### <span id="page-18-4"></span>**User**

### **Description**

Specifies the user name the eWay uses to connect to the database.

### **Required Values**

## <span id="page-19-0"></span>3.1.4. **Setting the Properties in the Inbound eWay Environment**

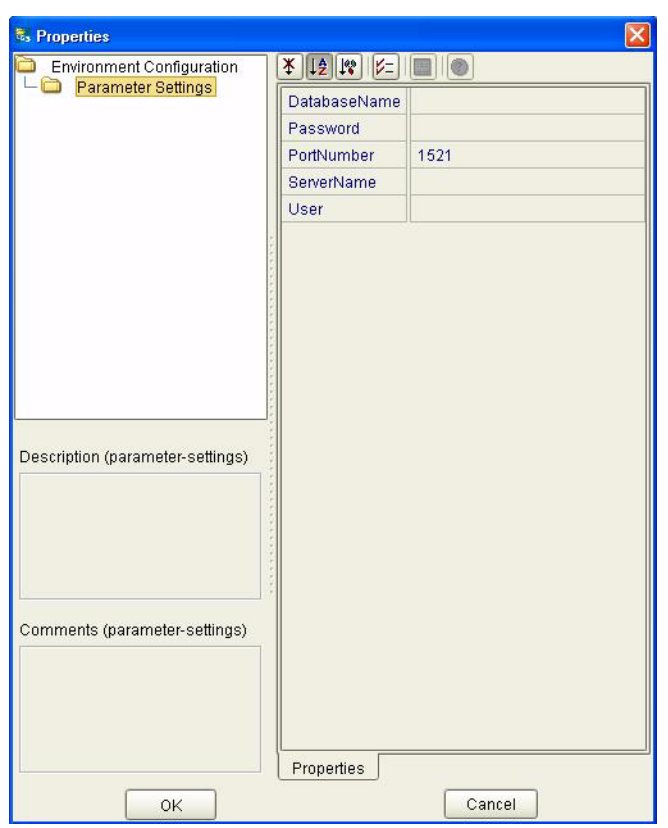

**Figure 4** Inbound eWay Environment

### <span id="page-19-1"></span>**DatabaseName**

#### **Description**

Specifies the name of the database instance used on the Server.

#### **Required Values**

Any valid string.

### <span id="page-19-2"></span>**Password**

#### **Description**

Specifies the password used to access the database.

### **Required Values**

### <span id="page-20-0"></span>**PortNumber**

### **Description**

Specifies the I/O port number on which the server is listening for connection requests.

#### **Required Values**

A valid port number. The default is 1433.

### <span id="page-20-1"></span>**ServerName**

### **Description**

Specifies the host name of the external database server.

### **Required Values**

Any valid string.

### <span id="page-20-2"></span>**User**

### **Description**

Specifies the user name the eWay uses to connect to the database.

### **Required Values**

## <span id="page-21-0"></span>3.1.5. **Setting the Properties in the Outbound eWay with XA Support**

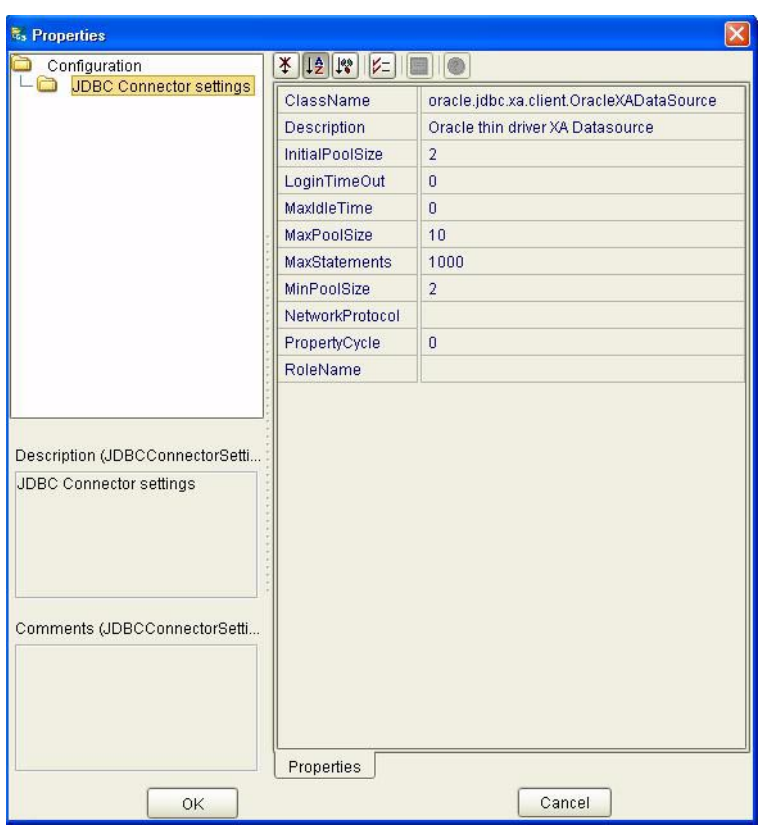

**Figure 5** Outbound Oracle eWay with XA Support

### <span id="page-21-1"></span>**ClassName**

#### **Description**

Specifies the Java class in the JDBC driver that is used to implement the ConnectionPoolDataSource interface.

#### **Required Values**

A valid class name.

The default is **oracle.jdbc.xa.client.OracleXADataSource**.

### <span id="page-21-2"></span>**Description**

#### **Description**

Enter a description for the database.

#### **Required Value**

### <span id="page-22-0"></span>**InitialPoolSize**

### **Description**

Enter a number for the physical connections the pool should contain when it is created.

### **Required Value**

A valid numeric value. The default is 2.

### <span id="page-22-1"></span>**LoginTimeOut**

### **Description**

The number of seconds driver will wait before attempting to log in to the database before timing out.

#### **Required Value**

A valid numeric value.

### <span id="page-22-2"></span>**MaxIdleTime**

### **Description**

The maximum number of seconds that a physical connection may remain unused before it is closed. 0 (zero) indicates that there is no limit.

### **Required Value**

A valid numeric value.

### <span id="page-22-3"></span>**MaxPoolSize**

### **Description**

The maximum number of physical connections the pool should keep available at all times. 0 (zero) indicates that there is no maximum.

#### **Required Value**

A valid numeric value. The default is 10.

### <span id="page-22-4"></span>**MaxStatements**

#### **Description**

The maximum total number of statements that the pool should keep open. 0 (zero) indicates that the caching of statements is disabled.

#### **Required Value**

A valid numeric value. The default is 1000.

### <span id="page-23-0"></span>**MinPoolSize**

The minimum number of physical connections the pool should keep available at all times. 0 (zero) indicates that there should be no physical connections in the pool and the new connections should be created as needed.

### **Required Value**

A valid numeric value.

### <span id="page-23-1"></span>**NetworkProtocol**

### **Description**

The network protocol used to communicate with the server.

### **Required Values**

Any valid string. The default is 2.

### <span id="page-23-2"></span>**PropertyCycle**

### **Description**

The interval, in seconds, that the pool should wait before enforcing the current policy defined by the values of the other connection pool properties in this deployment descriptor.

#### **Required Values**

A valid numeric value.

### <span id="page-23-3"></span>**RoleName**

#### **Description**

An initial SQL role name.

### **Required Values**

## <span id="page-24-0"></span>3.1.6. **Setting the Properties in the eWay XA Environment**

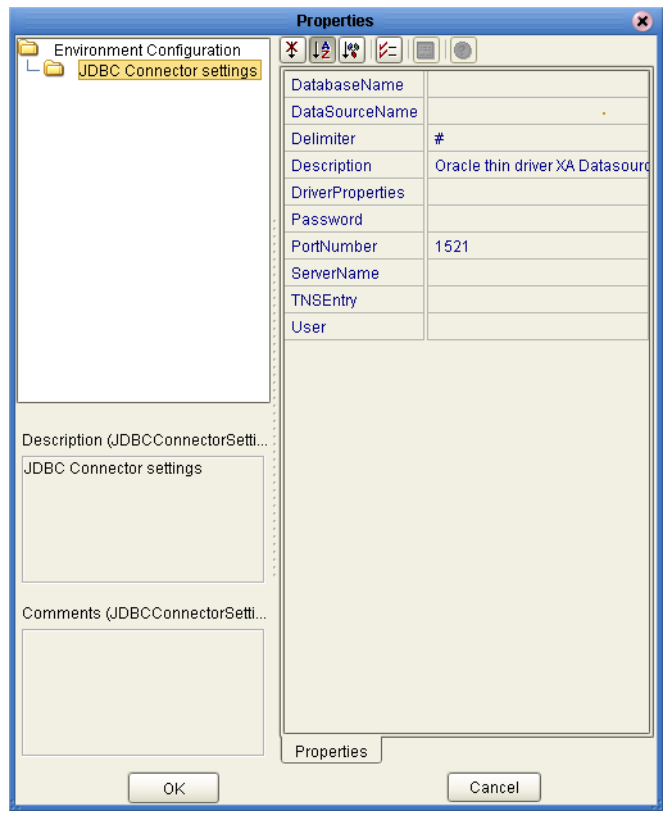

**Figure 6** Environment Properties of the eWay with XA

### <span id="page-24-1"></span>**DatabaseName**

#### **Description**

Specifies the name of the database instance used on the Server.

#### **Required Values**

Any valid string.

### <span id="page-24-2"></span>**DataSourceName**

#### **Description**

Provide the name of the XADataSource or ConnectionPoolDataSource object that the DataSource object delegates behind the scenes when connection pooling or distributed transaction management is being done.

#### **Required Value**

Optional. In most cases, leave this box empty.

### <span id="page-25-0"></span>**Delimiter**

#### **Description**

This is the delimiter character to be used in the DriverProperties prompt.

### **Required Value**

The default is #.

### <span id="page-25-1"></span>**Description**

### **Description**

Enter a description for the database.

### **Required Value**

A valid string.

### <span id="page-25-2"></span>**DriverProperties**

### **Description**

Use the JDBC driver that is shipped with this eWay. Often times the DataSource implementation will need to execute additional methods to assure a connection. The additional methods will need to be identified in the Driver Properties.

### **Required Value**

Any valid delimiter.

Valid delimiters are: "<method-name-1>#<param-1>#<param-2>##.........<paramn>##<method-name-2>#<param-1>#<param-2>#........<param-n>##......##".

For example: to execute the method setURL, give the method a String for the URL "setURL#<url>##".

### <span id="page-25-3"></span>**Password**

#### **Description**

Specifies the password used to access the database.

### **Required Values**

Any valid string.

### <span id="page-25-4"></span>**PortNumber**

### **Description**

Specifies the I/O port number on which the server is listening for connection requests.

#### **Required Values**

A valid port number. The default is 1521.

### <span id="page-26-0"></span>**ServerName**

#### **Description**

Specifies the host name of the external database server.

#### **Required Values**

Any valid string.

### <span id="page-26-1"></span>**TNSEntry**

### **Description**

Specifies the TNS name for the Oracle instance specified in TNSNAMES.ORA. If a TNS name is specified, then the OCI driver is used, which further requires installation of the Oracle client. If a TNS name is not specified, then the thin driver is used.

### **Required Values**

A valid TNS name if using the OCI driver; otherwise do not enter any value.

### <span id="page-26-2"></span>**User**

### **Description**

Specifies the user name the eWay uses to connect to the database.

### **Required Values**

### **Chapter 4**

## <span id="page-27-1"></span><span id="page-27-0"></span>**Using the Oracle eWay Database Wizard**

This chapter describes how to use the Oracle eWay Database Wizard to build OTD's. **This Chapter Includes:**

- **[Select Wizard Type](#page-27-3)** on page 28
- **[Connect to Database](#page-28-0)** on page 29
- **[Select Database Objects](#page-29-0)** on page 30
- **[Select Table/Views](#page-29-1)** on page 30
- **[Select Procedures](#page-33-0)** on page 34
- **[Add Prepared Statements](#page-36-0)** on page 37
- **[Specify the OTD Name](#page-37-0)** on page 38

### <span id="page-27-2"></span>4.1 **Using the Database OTD Wizard**

The Database OTD Wizard generates OTDs by connecting to external data sources and creating corresponding Object Type Definitions. The OTD Wizard can create OTDs based on any combination of Tables and Stored Procedures or Prepared SQL Statements.

Field nodes are added to the OTD based on the Tables in the external data source. Java method and parameter nodes are added to provide the appropriate JDBC functionality. For more information about the Java methods, refer to your JDBC developer's reference.

The Oracle eWay also supports Double-Byte Character Set (DBCS) table and column names. The DBCS is a set of characters in which each character is represented by 2 bytes. Japanese and Korean languages require double-byte character sets.

*Note: Database OTDs are not messagable. For more information on messagable OTDs, see the eGate Integrator User's Guide.*

#### <span id="page-27-3"></span>**Select Wizard Type**

**1** On the Enterprise Explorer, right click on the project and select **Create an Object Type Definition** from the shortcut menu.

<span id="page-28-1"></span>**2** From the OTD Wizard Selection window, select the **Oracle Database** and click **Next**. See **[Figure 7](#page-28-1)**.

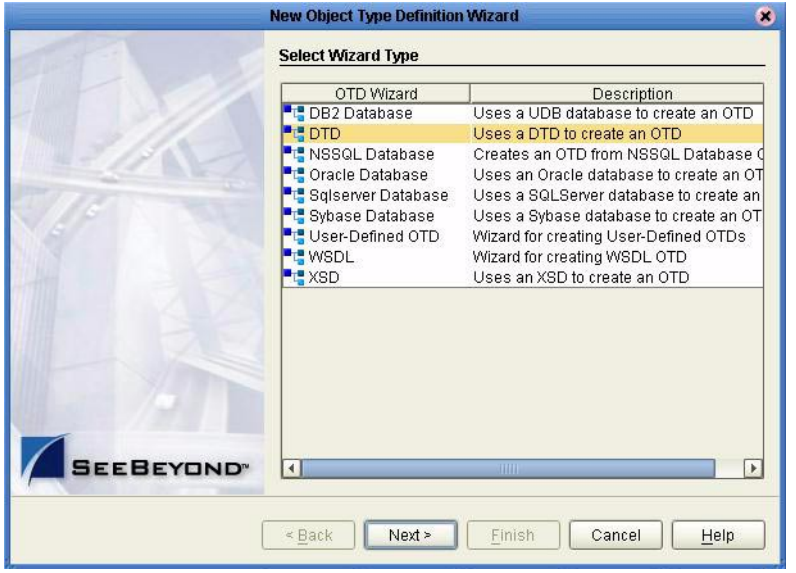

#### **Figure 7** OTD Wizard Selection

#### <span id="page-28-0"></span>**Connect to Database**

<span id="page-28-2"></span>**3** Specify the connection information for your database including your **UserName** and **Password** and click **Next**. See **[Figure 8](#page-28-2)**.

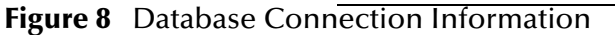

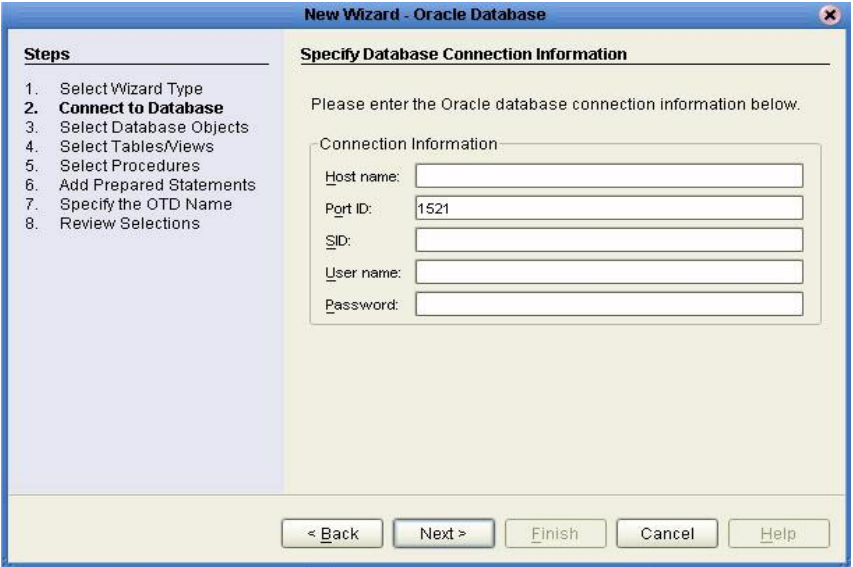

#### <span id="page-29-0"></span>**Select Database Objects**

**1** In the **Select Database Objects** window, see **[Figure 9](#page-29-2)**, select **Tables/Views** for this sample. When selecting Database Objects, you can select any combination of **Tables**, **Views**, **Procedures**, or **Prepared Statements** you would like to include in the .otd file. Click **Next** to continue.

<span id="page-29-2"></span>*Note: Views are read-only and are for informational purposes only.*

**Figure 9** Select Database Objects

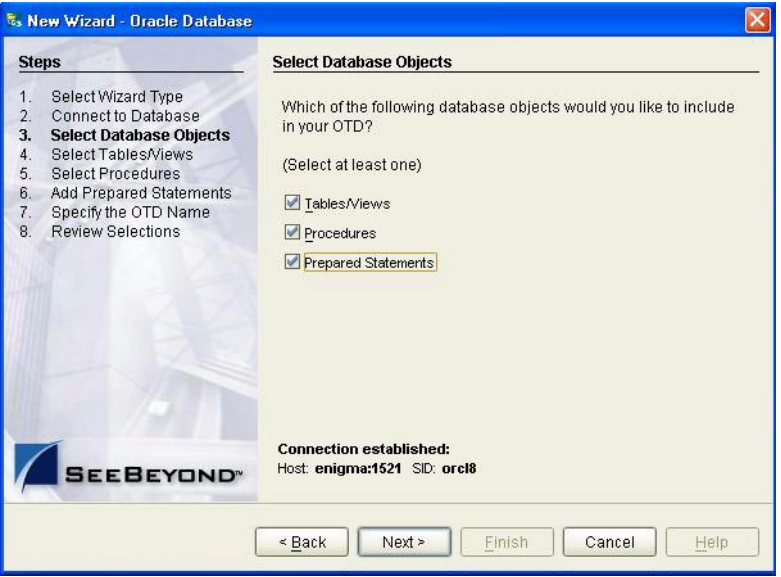

<span id="page-29-1"></span>**Select Table/Views**

**1** In the **Select Tables/Views** window, click **Add**. See **[Figure 10](#page-30-0)**.

<span id="page-30-0"></span>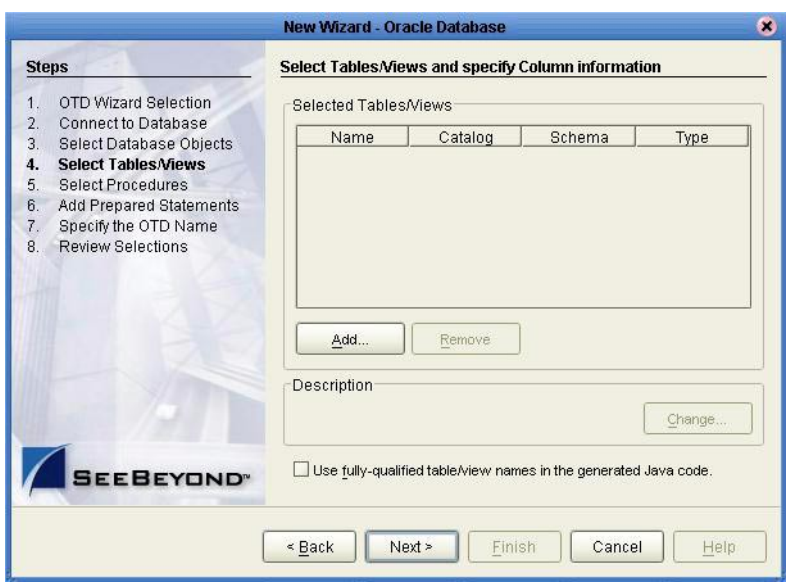

### **Figure 10** Select Tables/Views

- **2** In the **Add Tables** window, select if your selection criteria will include table data, view only data, both, and/or system tables.
- <span id="page-30-1"></span>**3** From the **Table/View Name** drop down list, select the location of your database table and click **Search**. See **[Figure 11](#page-30-1)**. You can search for **Table/View Names** by entering a table name.

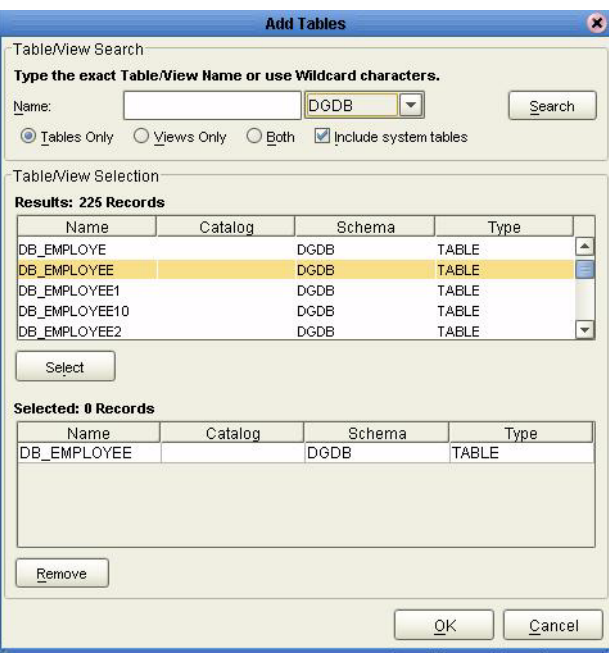

### **Figure 11** Database Wizard - All Schemes

**4** Select the table of choice and click **OK**.

<span id="page-31-0"></span>The table selected is added to the **Selected Tables/Views** window. See **[Figure 12](#page-31-0)**.

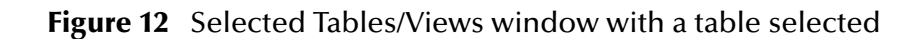

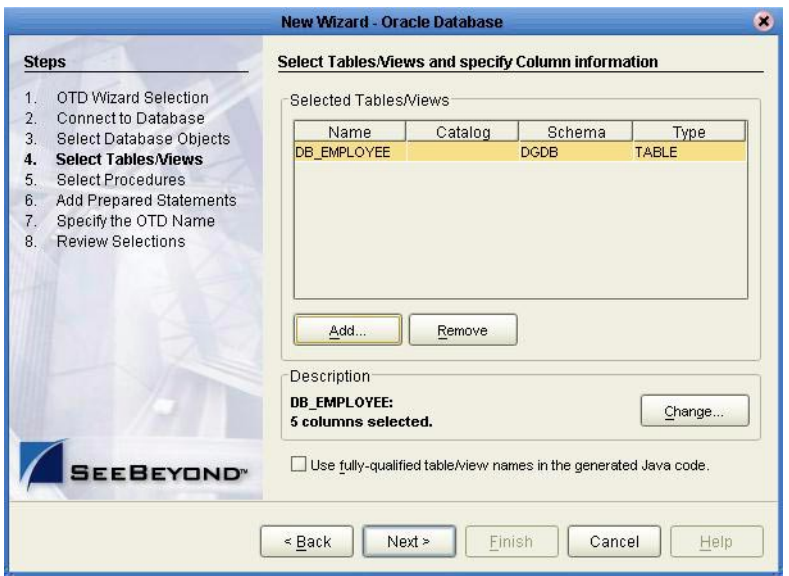

- **5** In the **Selected Tables/Views** window, review the table(s) you have selected. To make changes to the selected Table or View, click Change. If you do not wish to make any additional changes, click **Next** to continue.
- **6** In the **Table/View Columns** window, you can select or deselect your table columns. You can also change the data type for each table by highlighting the data type and selecting a different one from the drop down list. If you would like to change any of the tables columns, click **Change**. See **[Figure 13](#page-32-0)**.

<span id="page-32-0"></span>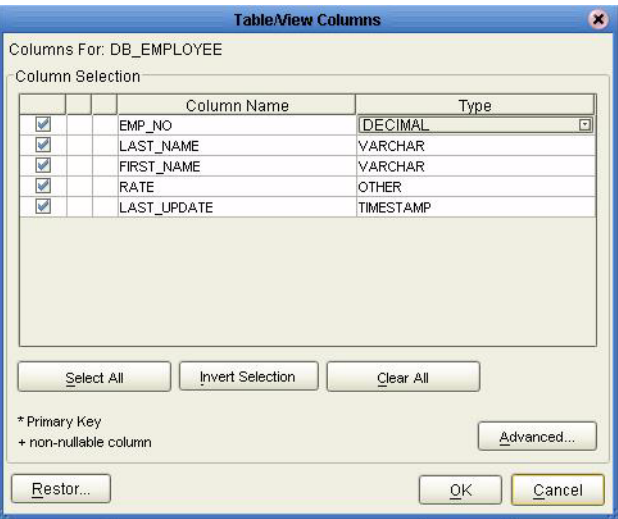

### **Figure 13** Table/View Columns

<span id="page-32-1"></span>**7** Click **Advanced** to change the data type, percision/length, or scale. Once you have finished your table choices, click **OK**. See **[Figure 14](#page-32-1)**. In general, you do not need to change the percision or scale.

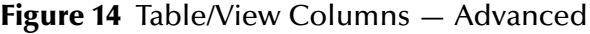

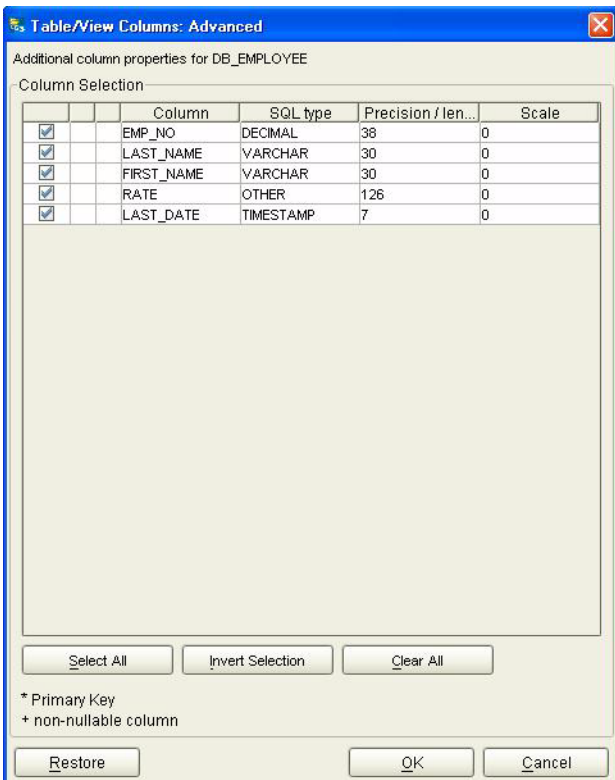

**8** When using Oracle packages, select **Use fully qualified table/view names in the generated Java code**. See **[Figure 12](#page-31-0)**.

#### <span id="page-33-0"></span>**Select Procedures**

**1** On the **Select Procedures and specify Resultset and Parameter Information** window, click **Add.**

**Figure 15** Select Procedures and specify Resultset and Parameter Information

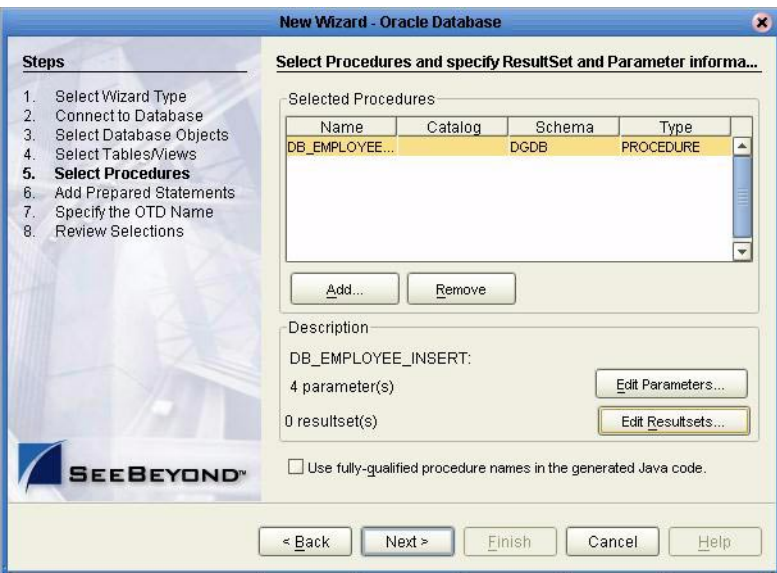

- **2** On the **Select Procedures** window, enter the name of a Procedure or select a table from the drop down list. Click **Search**. Wildcard characters can also be used.
- **3** In the resulting **Procedure Selection** list box, select a Procedure. Click **OK**.

### **Figure 16** Add Procedures

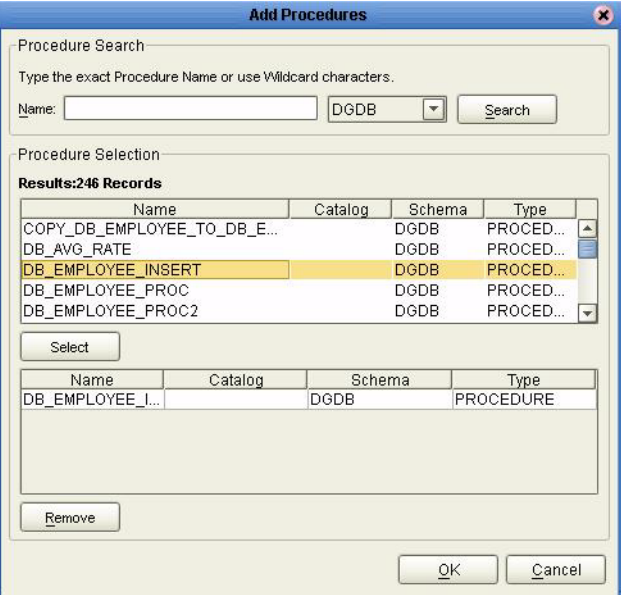

<span id="page-34-0"></span>**4** On the **Select Procedures and specify Resultset and Parameter Information**  window click **Edit Parameters** to make any changes to the selected Procedure. See **[Figure 17](#page-34-0)**.

| Parameters<br>Index | Name             | Type            | ParamType        |
|---------------------|------------------|-----------------|------------------|
|                     | <b>EMPNO</b>     | <b>OTHER</b>    | IN               |
|                     | LASTNAME         | <b>VARCHAR</b>  | IN               |
|                     | <b>FIRSTNAME</b> | <b>VARCHAR</b>  | IN               |
| 4                   | <b>RATE</b>      | <b>DECIMAL</b>  | <b>EIN</b>       |
|                     |                  | <b>DECIMAL</b>  | $\blacktriangle$ |
|                     |                  | <b>DISTINCT</b> |                  |
|                     |                  | <b>DOUBLE</b>   |                  |
|                     |                  | <b>FLOAT</b>    |                  |
|                     |                  | <b>INTEGER</b>  |                  |
|                     |                  | JAVA OBJECT     |                  |
|                     |                  | LONGVARBINAF    |                  |
|                     |                  | LONGVARCHAR-    |                  |
|                     |                  | Add             | Remove           |

**Figure 17** Procedure Parameters

- **5** To restore the data type, click **Restore**. When finished, click **OK**.
- **6** To select how you would like the OTD to generate the nodes for the Resultset click **Edit Resultsets**.
- **7** Click Add to add the type of Resultset node you would like to generate. See

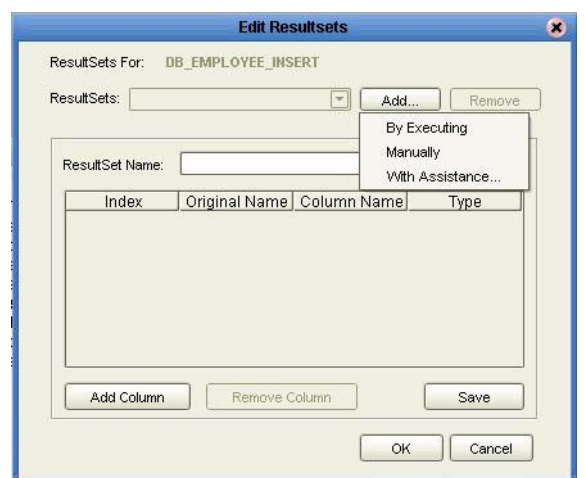

### **Figure 18** Edit Resultset

The DBWizard provides three different ways to generate the ResultSet nodes of a Stored Procedure. They are "**By Executing**", "**Manually**", and "**With Assistance**" modes.

"**By Executing**" mode executes the specified Stored Procedure with default values to generate the ResultSet(s). Depending on the business logic of the Stored Procedure, zero or more ResultSets can be returned from the execution. In the case that there are multiple ResultSets and "**By Executing**" mode does not return all ResultSets, one should use the other modes to generate the ResultSet nodes.

"**With Assistance**" mode allows users to specify a query and execute it to generate the ResultSet node. To facilitate this operation, the DBWizard tries to retrieve the content of the specified Stored Procedure and display it. However, content retrieval is not supported by all types of Stored Procedures. We can roughly classify Stored Procedures into two types: SQL and external. SQL Stored Procedures are created using CREATE PROCEDURE SQL statements while external Stored Procedures are created using host languages (e.g. Java). Since external Stored Procedures do not store their execution plans in the database, content retrieval is impossible. When using "**Assist**" mode, highlight the execute statement up to and including the table name(s) before executing the query.

"**Manually**" mode is the most flexible way to generate the result set nodes. It allows users to specify the node name, original column name and data type manually. One drawback of this method is that users need to know the original column names and data types. This is not always possible. For example, the column name of  $3^{\ast}C$  in this query.

SELECT A, B, 3\*C FROM table T

is generated by the database. In this case, "**With Assistance**" mode is a better choice.

If you modify the ResultSet generated by the "**Execute**" mode of the Database Wizard you need to make sure the indexes match the Stored Procedure. This assures your ResultSet indexes are preserved.

**8** On the **Select Procedures and specify Resultset and Parameter Information**  window click **Next** to continue.
#### **Add Prepared Statements**

**1** On the **Add Prepared Statements** window, click **Add**.

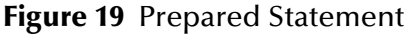

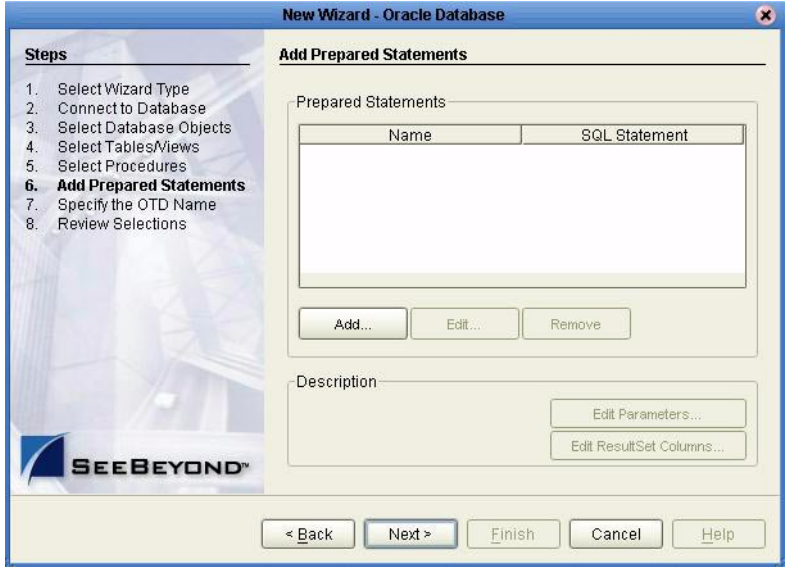

<span id="page-36-0"></span>**2** Enter the name of a Prepared Statement or create a SQL statement by clicking in the SQL Statement window. When finished creating the statement, click **Save As** giving the statement a name. This name will appear as a node in the OTD. Click **OK**. See **[Figure 20](#page-36-0)**.

**Figure 20** Prepared SQL Statement

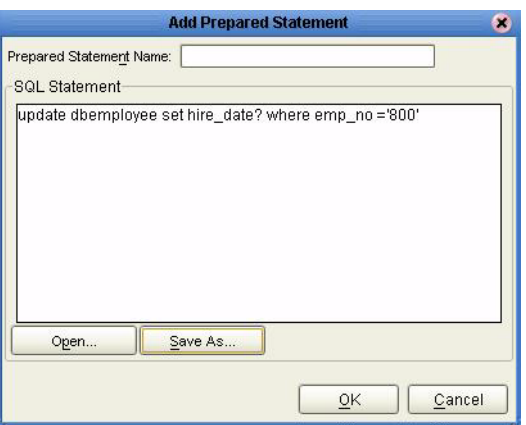

- **3** On the **Add Prepared Statement** window, the name you assigned to the Prepared Statement appears. To edit the parameters, click **Edit Parameters**. You can change the datatype by clicking in the **Type** field and selecting a different type from the list.
- **4** Click **Add** if you want to add additional parameters to the Statement or highlight a row and click **Remove** to remove it. Click **OK**. See **[Figure 21](#page-37-0)**.

<span id="page-37-0"></span>.

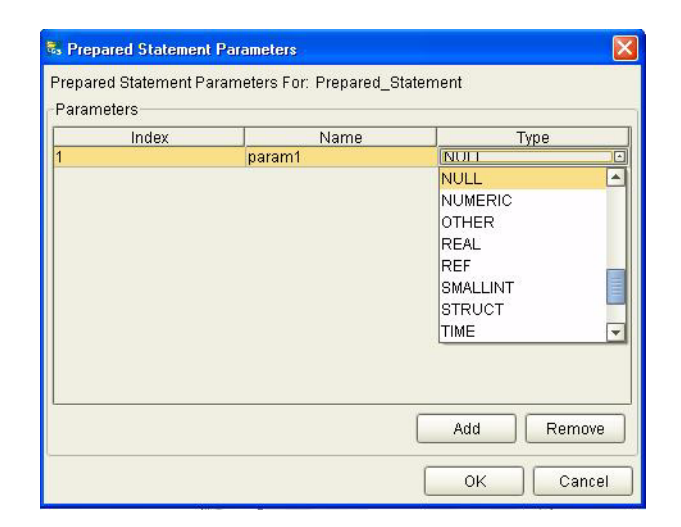

### **Figure 21** Edit the Prepared Statement Parameters

<span id="page-37-1"></span>**1** To edit the Resultset Columns, click **Edit Resultset Columns**. Both the Name and Type are editable but it is recommend you do not changed the Name. Doing so will cause a loss of integrity between the Resultset and the Database. Click **OK**. See **[Figure 22](#page-37-1)**.

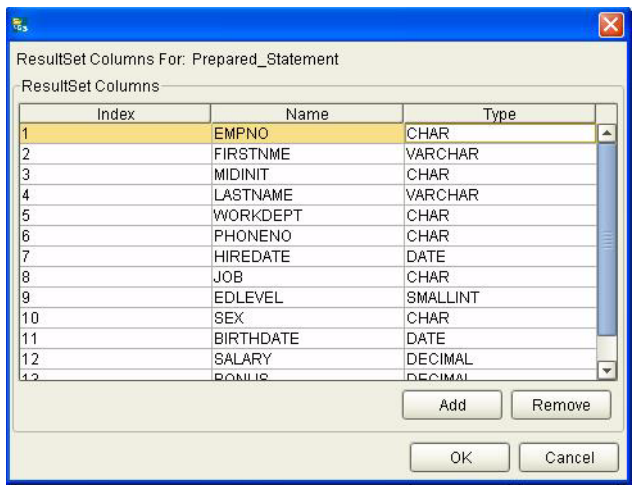

#### **Figure 22** ResultSet Columns

**2** On the Add Prepared Statements window, click **OK**.

#### **Specify the OTD Name**

**1** Enter a name for the OTD. The OTD contains the selected tables and the package name of the generated classes. See **[Figure 23](#page-38-0)**.

<span id="page-38-0"></span>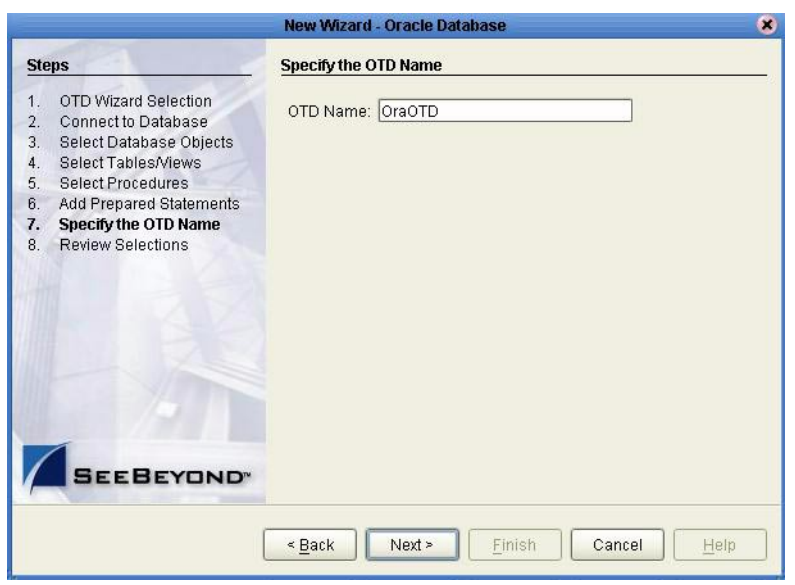

**Figure 23** Naming an OTD

<span id="page-38-1"></span>**2** View the summary of the OTD. If you find you have made a mistake, click **Back** and correct the information. If you are satisfied with the OTD information, click **Finish** to begin generating the OTD. See **[Figure 24](#page-38-1)**.

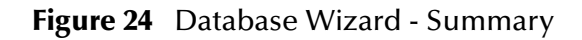

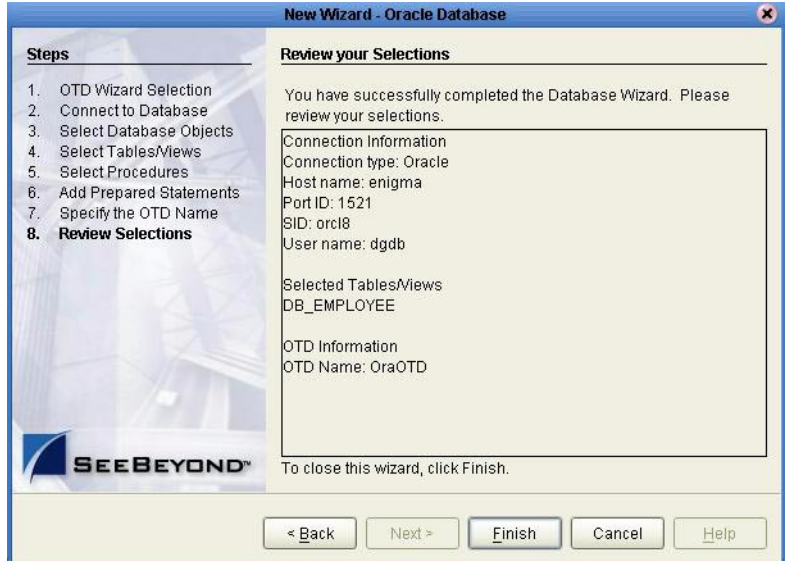

The resulting **OTD** will appear on the Enterprise Designer's canvas.

# **Importing the Project**

This chapter discusses an overview of the Sample Projects provided with this eWay.

**This Chapter Includes:**

- **[Using the Sample Project in eInsight](#page-39-0)** on page 40
- **[Working with the BPEL Operations](#page-41-0)** on page 42
- **[Working with the Sample Project in eGate](#page-51-0)** on page 52

# 5.1 **eInsight Engine and eGate Components**

You can deploy an eGate component as an Activity in an eInsight Business Process. Once you have associated the desired component with an Activity, the eInsight engine can invoke it using a Web Services interface. Examples of eGate components that can interface with eInsight in this way are:

- Java Messaging Service (JMS)
- Object Type Definitions (OTDs)
- An eWay
- Collaborations

Using the eGate Enterprise Designer and eInsight, you can add an Activity to a Business Process, then associate that Activity with an eGate component, for example, an eWay. When eInsight runs the Business Process, it automatically invokes that component via its Web Services interface.

# <span id="page-39-0"></span>5.2 **Using the Sample Project in eInsight**

To begin using the sample eInsight Business Process project, you will need to import the project and view it from within the Enterprise Designer using the Enterprise Designer Project Import utility. Import the **Ora\_BPEL\_Sample.zip** file contained in the eWay sample folder on the installation CD-ROM.

*Note: eInsight is a Business Process modeling tool. If you have not purchased eInsight, contact your sales representative for information on how to do so.*

Before recreating the sample Business Process, review the *eInsight Business Process Manager User's Guide* and the *eGate Integrator Tutorial*.

#### <span id="page-40-2"></span>**Importing the Sample Project**

<span id="page-40-0"></span>**1** On the Enterprise Explorer highlight the repository and right click. Select **Import**. See **[Figure 25](#page-40-0)**.

**Figure 25** Importing the sample project

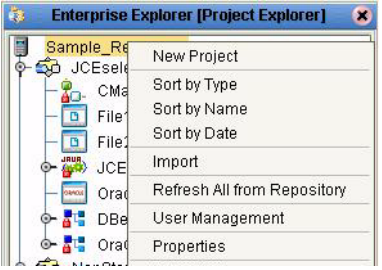

<span id="page-40-1"></span>**2** In the **Import Manager** window, **From ZIP file** browse to the location of the sample folder and select the following .zip file **Ora\_BPEL\_Sample.zip** and click **Import**.See **[Figure 26](#page-40-1)**.

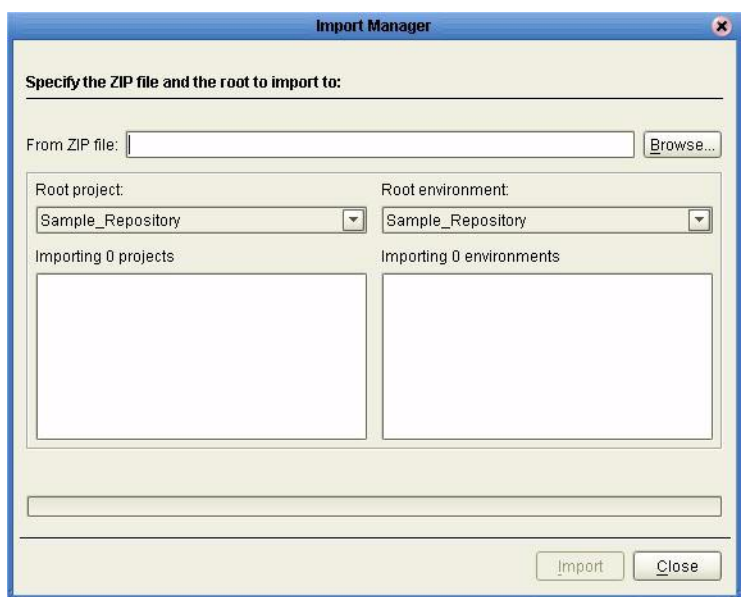

**Figure 26** Select the project file

**3** Click the **Refresh All From Repository** icon located on the **Enterprise Explorer** toolbar.

### **The Business Process**

The data used for this sample project is contained within a table called DBEmployee. The table has the following columns:

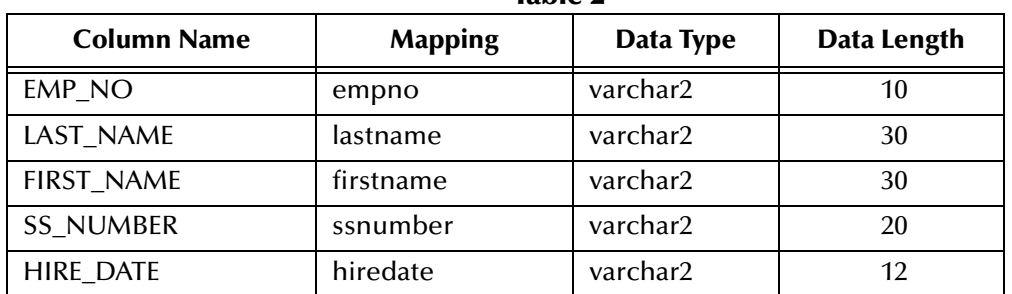

#### **Table 1** Sample project data **Table 2**

The sample project consists of an input file containing data that is passed into a database collaboration, marshalled, and then written out to an output file

Refer to the *eInsight Business Process Manager User's Guide* for specific information on how to create and use a Business Process.

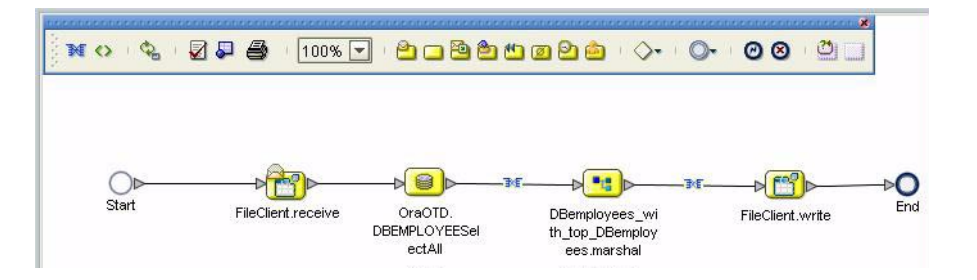

### **Figure 27**

# <span id="page-41-0"></span>5.2.1. **Working with the BPEL Operations**

You can associate an eInsight Business Process Activity with the Oracle eWay, both during the system design phase. To make this association, select the desired **receive** or **write** operation under the eWay in the Enterprise Explorer and drag it onto the eInsight Business Process canvas.

For the Oracle eWay, the following operations are available:

- SelectAll
- SelectMultiple
- SelectOne
- Insert
- Update
- Delete

The operation automatically changes to an Activity with an icon identifying the component that is the basis for the Activity.

At run time, the eInsight engine invokes each step in the order that you defined in the Business Process. Using the engine's Web Services interface, the Activity in turn invokes the Oracle eWay. You can open a file specified in the eWay and view its contents before and after the Business Process is executed.

*Note: Inbound Oracle eWays are only supported within BPEL Collaborations.*

The table below shows the inputs and outputs to each of these eInsight operations:

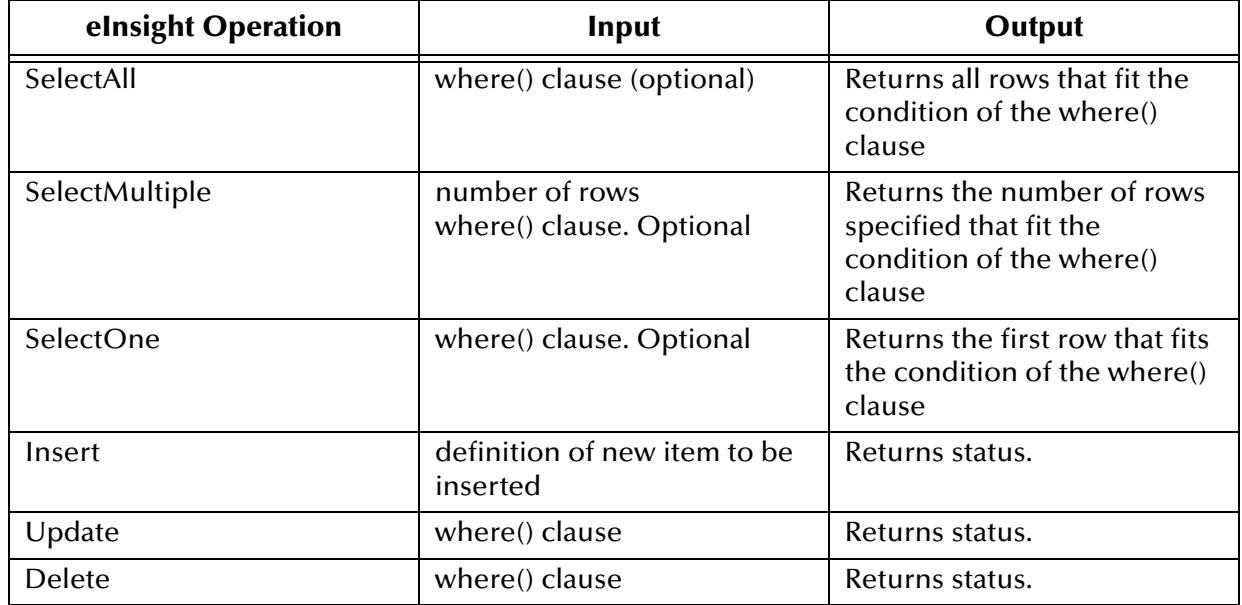

## **whereClause()**

A BPEL whereClause() statement may be joined by AND/OR with conditions of "=", "!=", "<>", "<", ">", "<=", ">=".

For example:

```
whereClause such as where column2=2 AND column1=1 OR column3=3 is 
valid
```
### **SelectAll**

The input to a SelectAll operation is an optional where() clause. The where() clause defines to which criteria rows must adhere to be returned. In the SelectAll operation, all items that fit the criteria are returned. If the where() clause is not specified, all rows all returned.

The figure below shows a sample eInsight Business Process using the SelectAll operation. In this process, the SelectAll operation returns all rows where the ITEM\_ID matches the selected ITEM\_ID to the shopping cart.

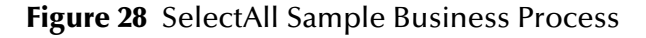

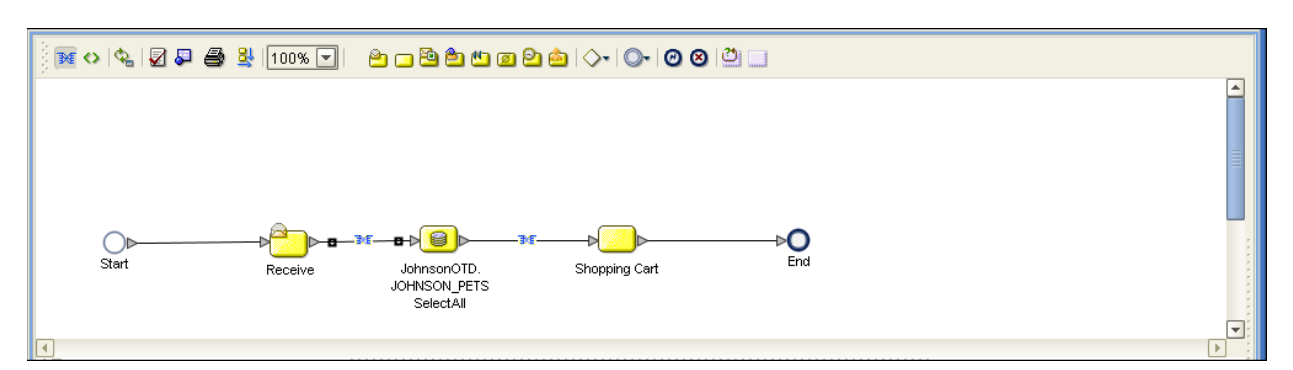

The figure below shows the definition of the where() clause for the SelectAll operation.

**Figure 29** SelectAll Input

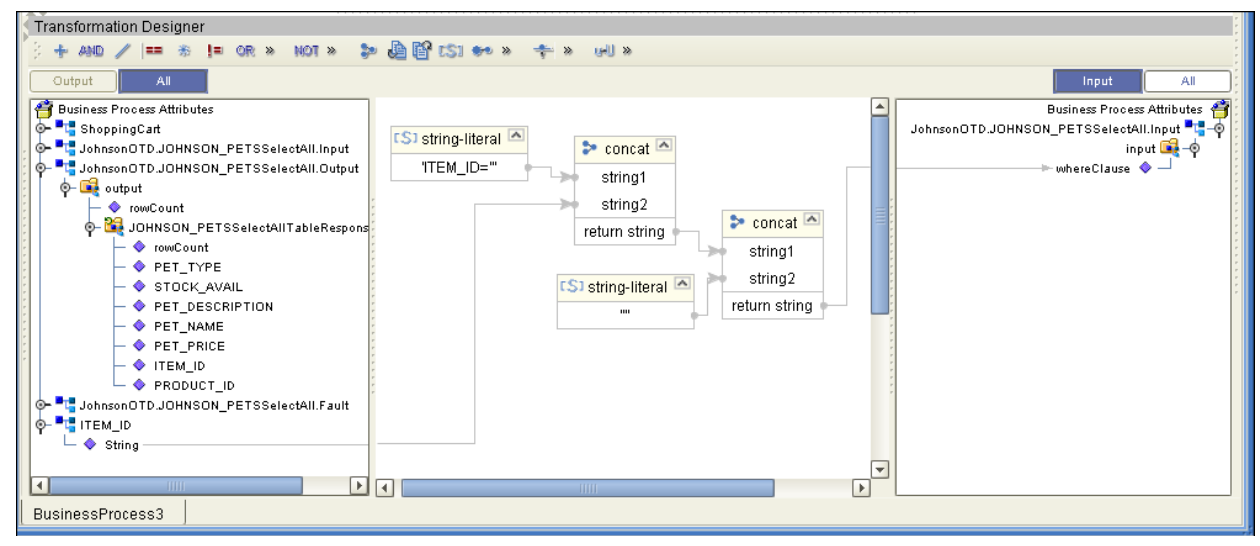

The figure below shows the definition of the output for the SelectAll operation. For each row selected during the operation, the shopping cart shows the columns of those rows as defined here.

#### **Figure 30** SelectAll Output

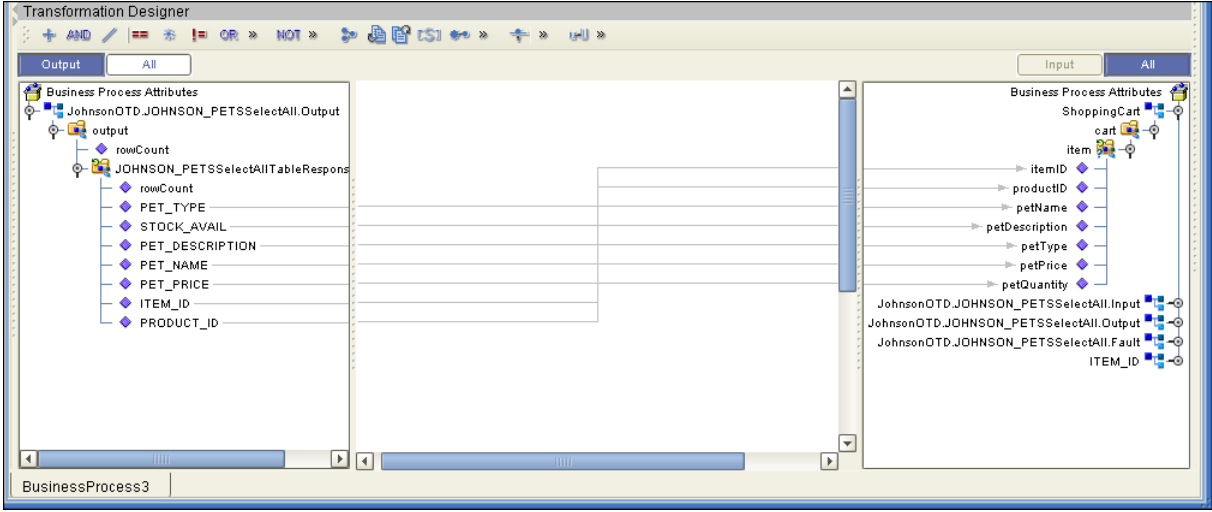

### **SelectMultiple**

The input to a SelectMultiple operation is the number of rows to be selected and a where() clause. The number of rows indicates how many rows the SelectMultiple operation returns. The where() clause defines to which criteria rows must adhere to be returned.

The figure below shows a sample eInsight Business Process using the SelectMultiple operation. In this process, the SelectMultiple operation returns the first two rows where the ITEM\_ID matches the selected ITEM\_ID to the shopping cart.

#### **Figure 31** SelectMultiple Sample Business Process

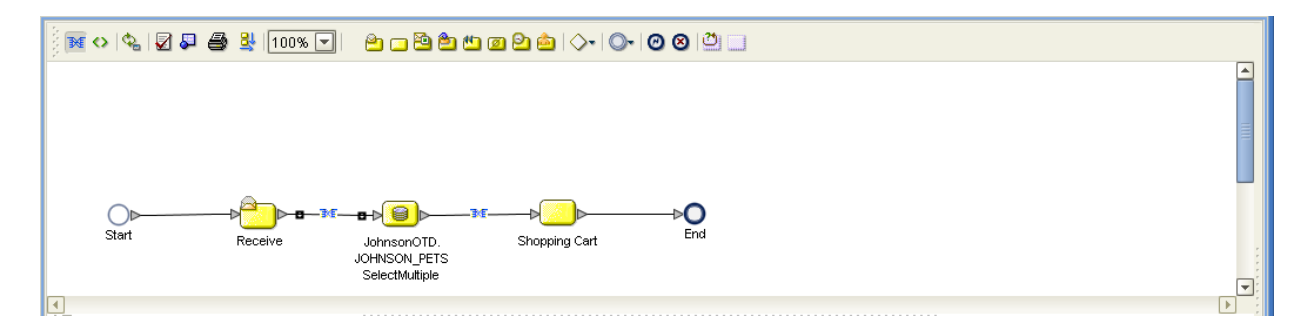

The figure below shows the definition of the number of rows and where() clause into the input for the SelectMultiple operation. You could also use an empty string or Item\_ID='123'.

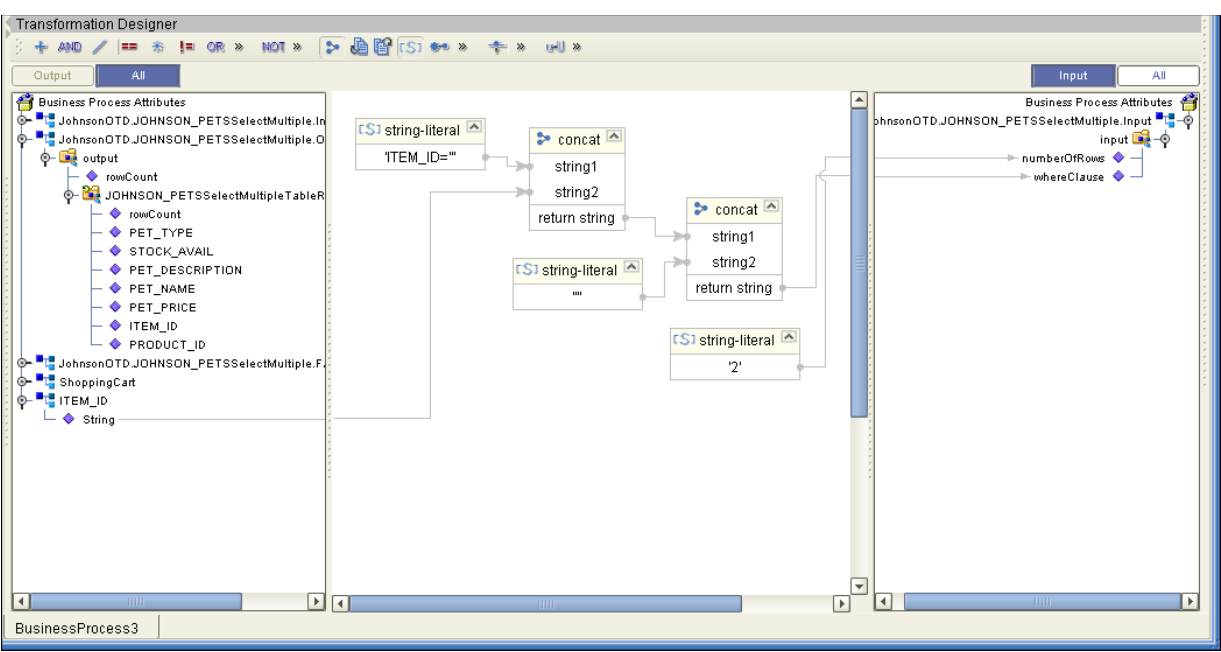

**Figure 32** SelectMultiple Input

The figure below shows the definition of the output for the SelectMultiple operation. For each row selected during the operation, the shopping cart shows the columns of those rows as defined here.

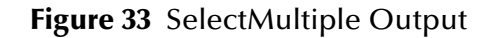

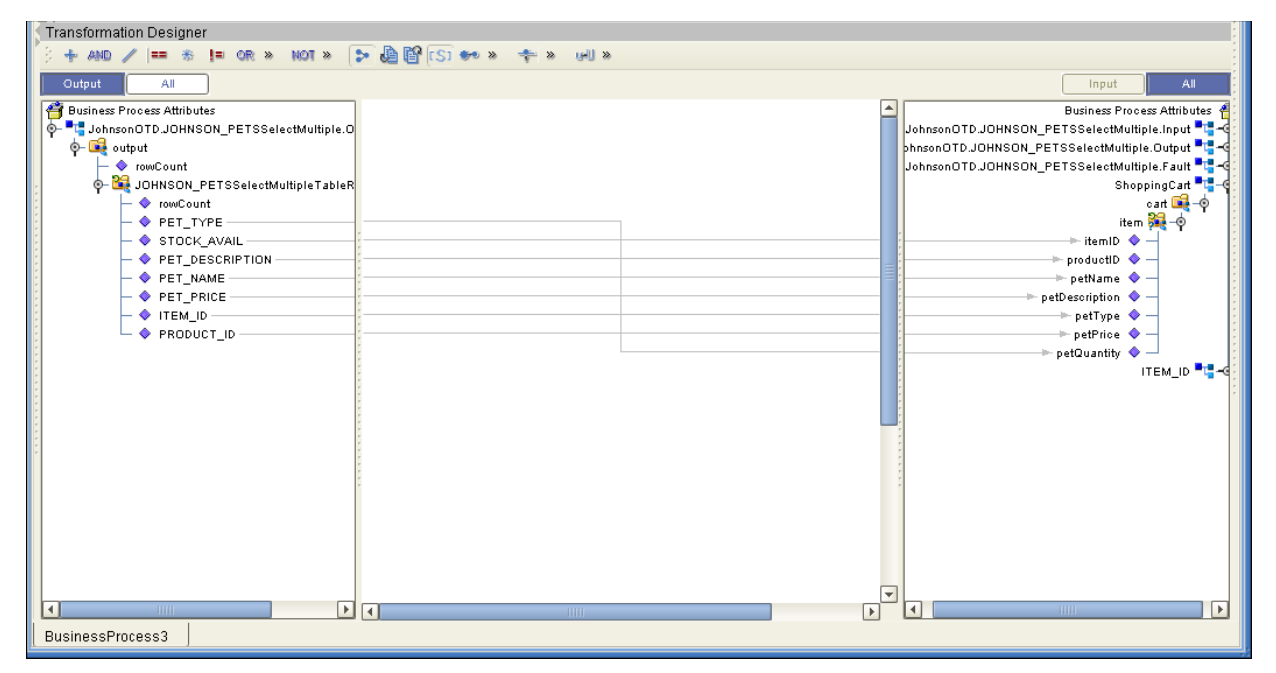

## **SelectOne**

The input to a SelectOne operation is a where() clause. The where() clause defines to which criteria rows must adhere to be selected for the operation. In the SelectOne operation, the first row that fits the criteria is returned.

The figure below shows a sample eInsight Business Process using the SelectOne operation. In this process, the SelectOne operation returns the first row where the ITEM\_ID matches the specified ITEM\_ID to the shopping cart.

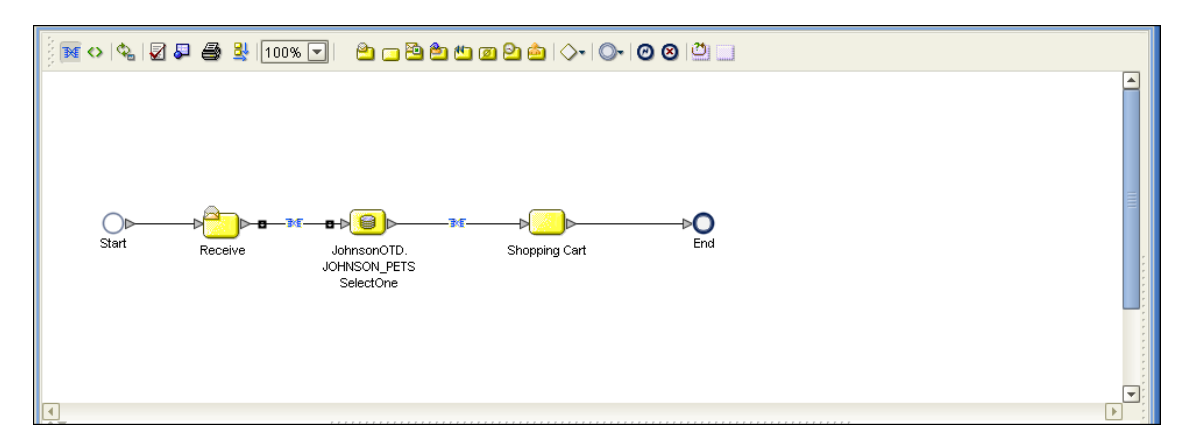

### **Figure 34** SelectOne Sample Business Process

The figure below shows the definition of the where() clause for the SelectOne operation.

**Figure 35** SelectOne Input

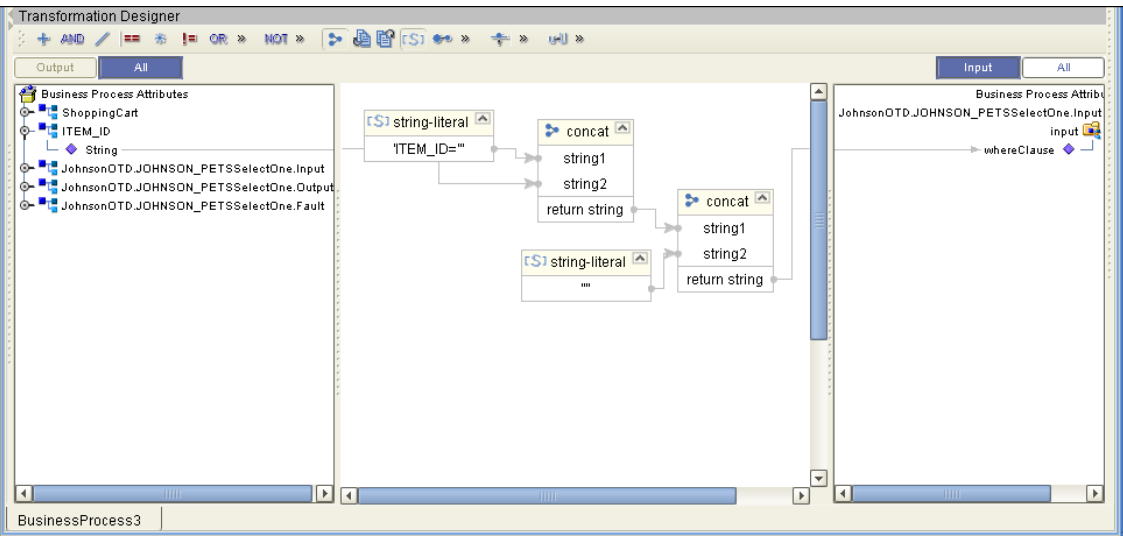

The figure below shows the definition of the output for the SelectOne operation. For the first row selected during the operation, the shopping cart shows the columns of that row as defined here.

#### **Figure 36** SelectOne Output

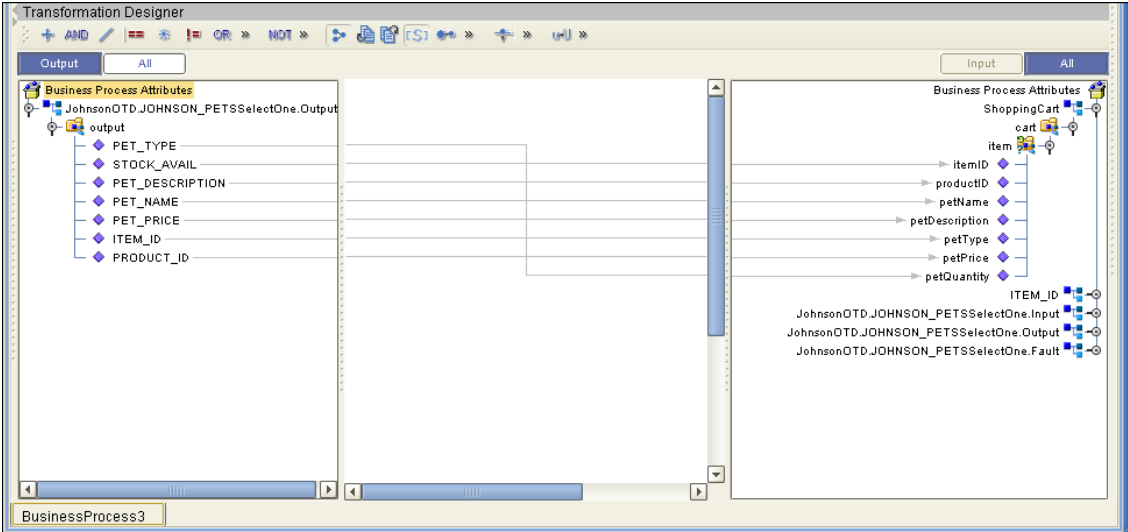

### **Insert**

The Insert operation inserts a row. The input to an Insert operation is a where() clause. The where() clause defines to which criteria rows must adhere to be selected for the operation. In the Insert operation, the first row that fits the criteria is returned.

The figure below shows a sample eInsight Business Process using the Insert operation. In this process, the operation inserts a new row into the database to accommodate a new item provided by a vendor.

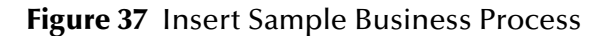

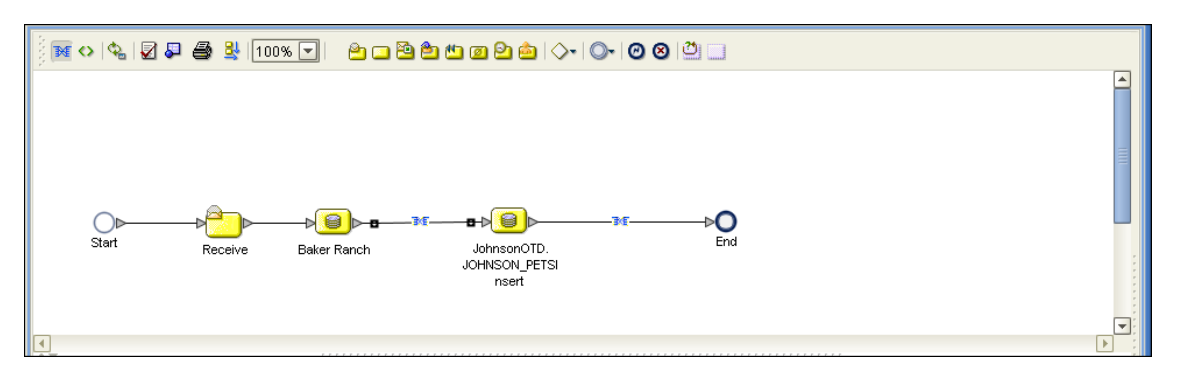

The figure below shows the definition of the input for the Insert operation.

#### **Figure 38** Insert Input

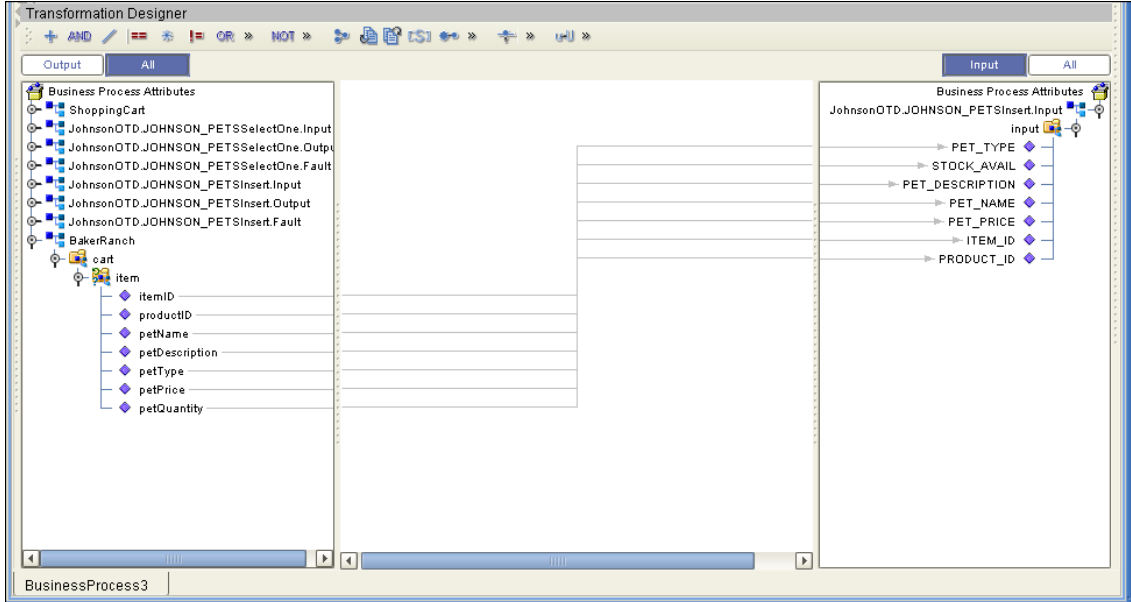

The figure below shows the output of the Insert operation, which is a status indicating the number of rows created.

### **Figure 39** Insert Output

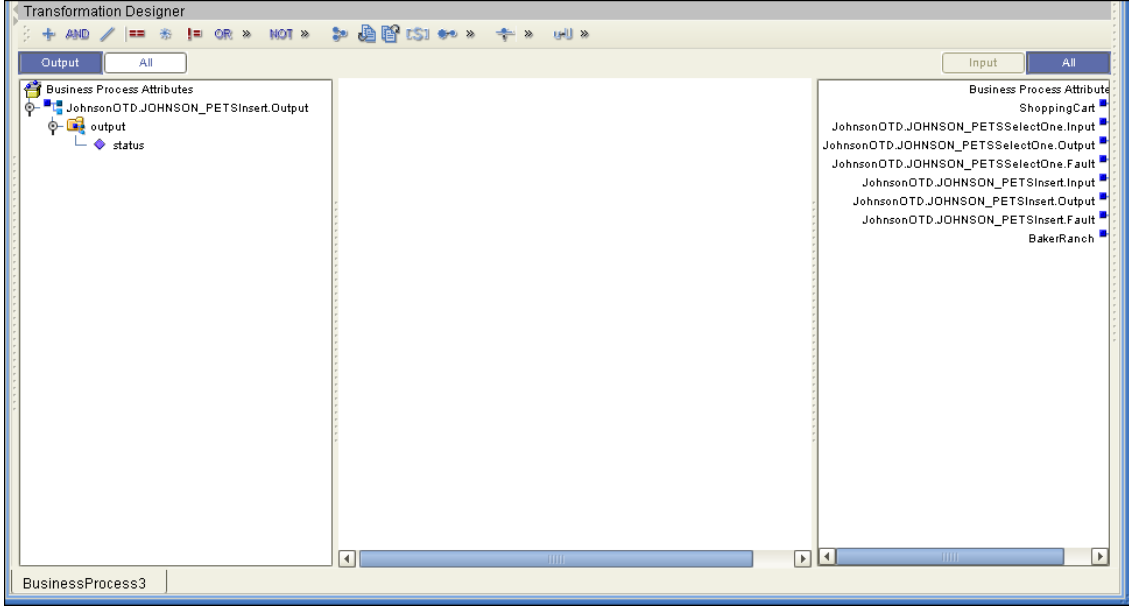

## **Update**

The Update operation updates rows that fit certain criteria defined in a where() clause.

The figure below shows a sample eInsight Business Process using the Update operation. In this process, the operation updates the ITEM\_ID for all items with a certain name to ESR\_6543.

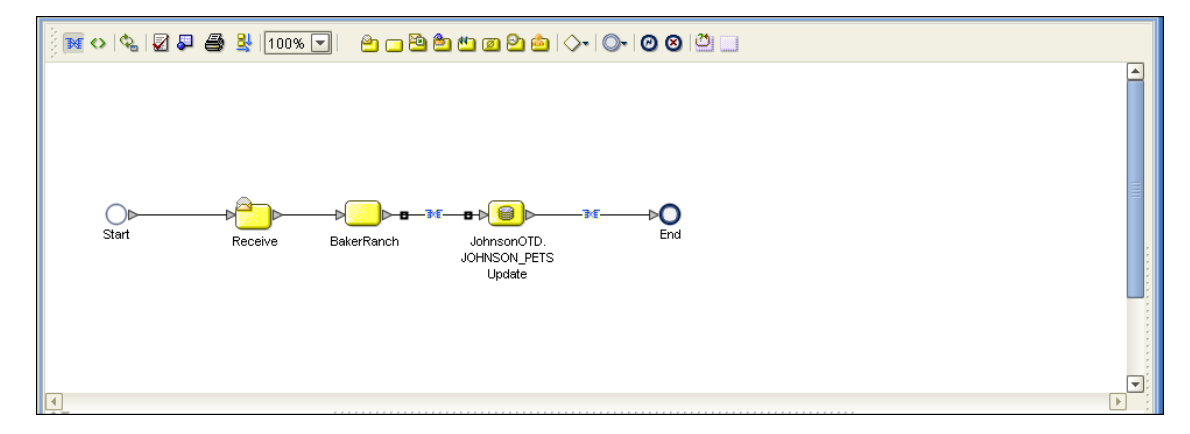

**Figure 40** Update Sample Business Process

The figure below shows the definition of the where() clause for the Update operation.

**Figure 41** Update Input

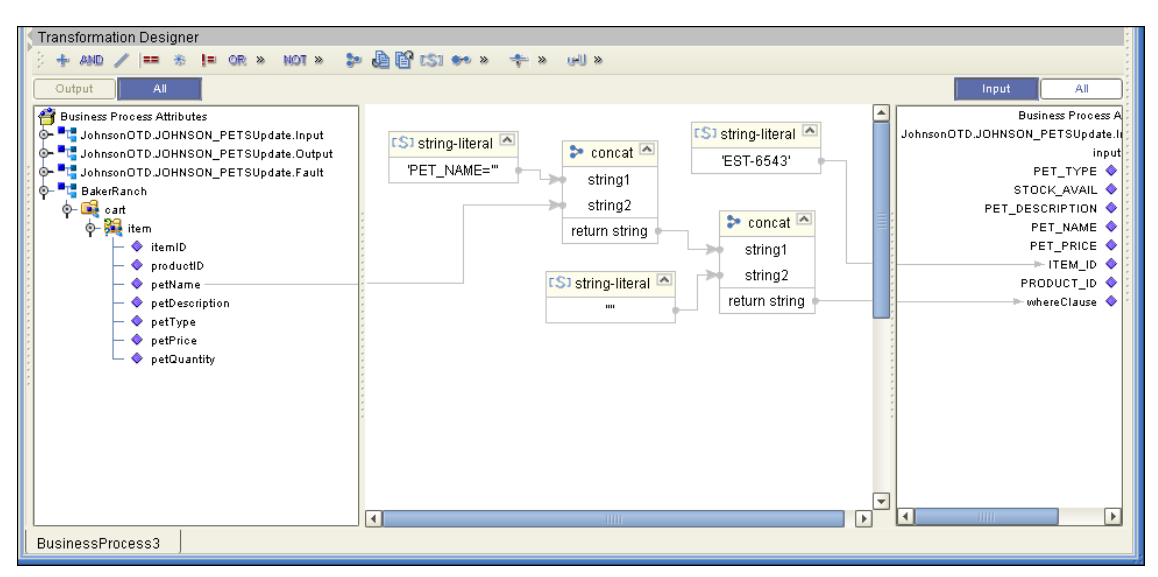

The figure below shows the output of the Update operation, which is a status indicating the number of rows updated.

### **Figure 42** Update Output

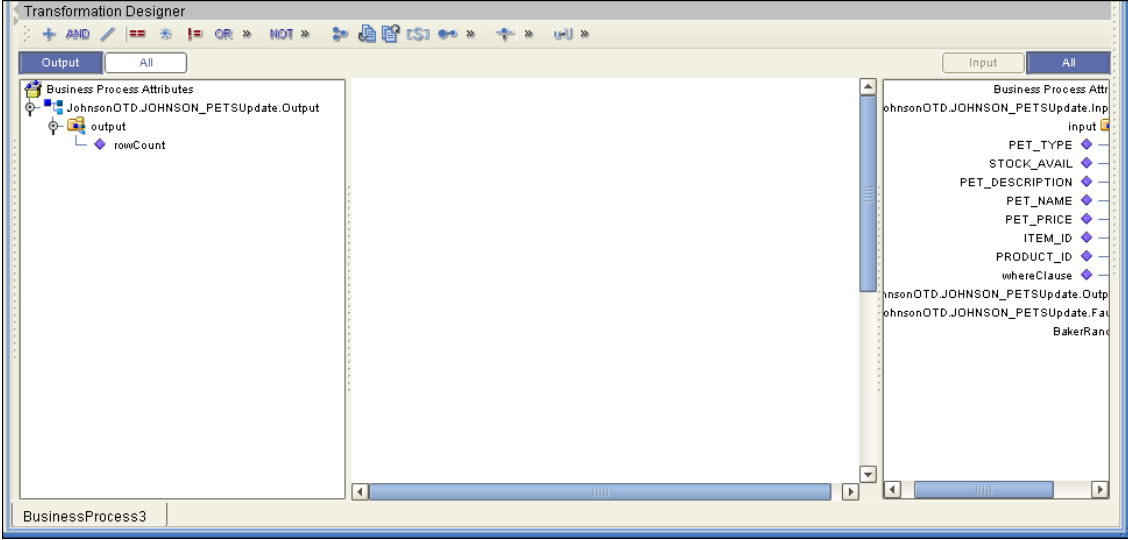

## **Delete**

The Delete operation deletes rows that match the criteria defined in a where() clause. The output is a status of how many rows where deleted.

The figure below shows a sample eInsight Business Process using the Delete operation. In this process, the operation deletes rows with a certain product ID from the shopping cart.

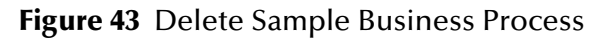

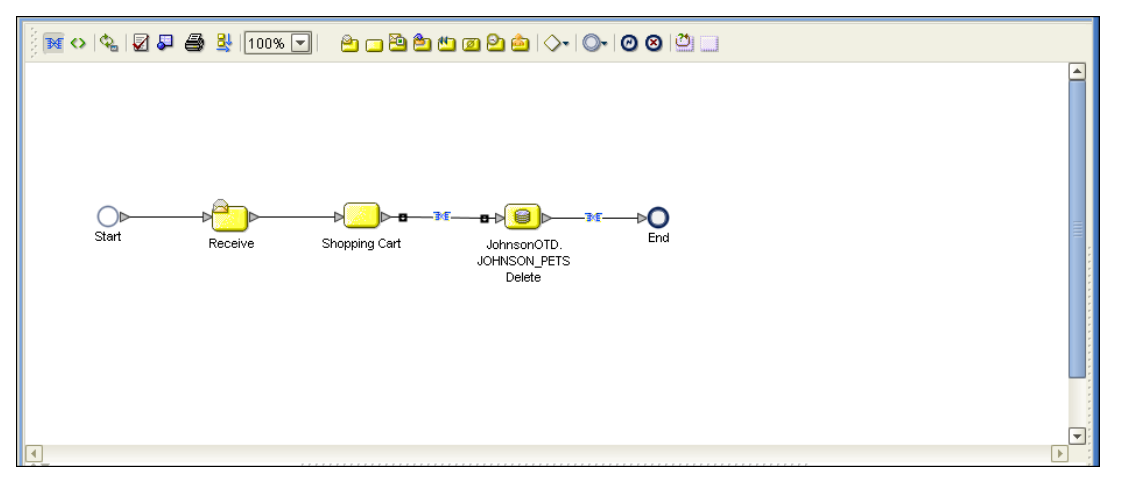

The figure below shows the definition of the where() clause for the Delete operation.

### **Figure 44** Delete Input

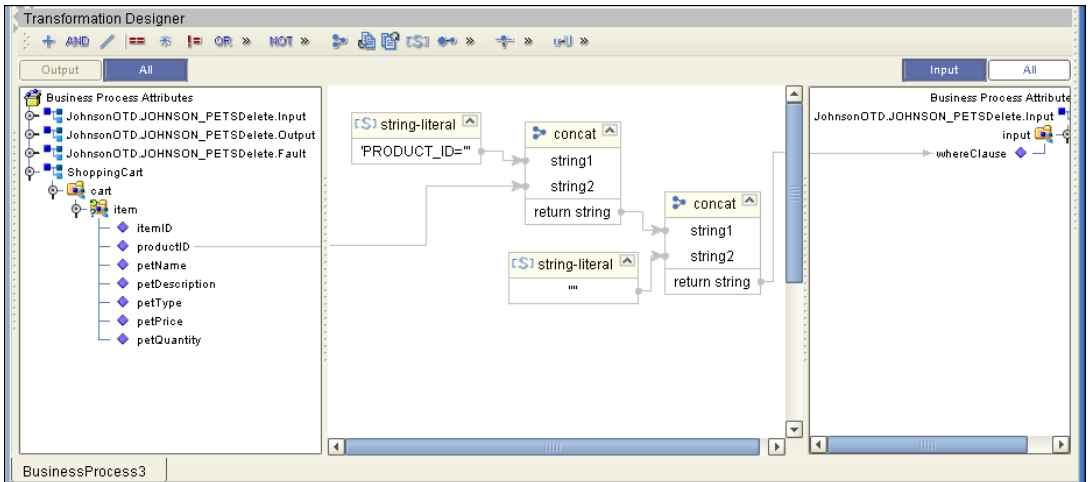

The figure below shows the output of the Delete operation, which is a status indicating the number of rows deleted.

**Figure 45** Delete Output

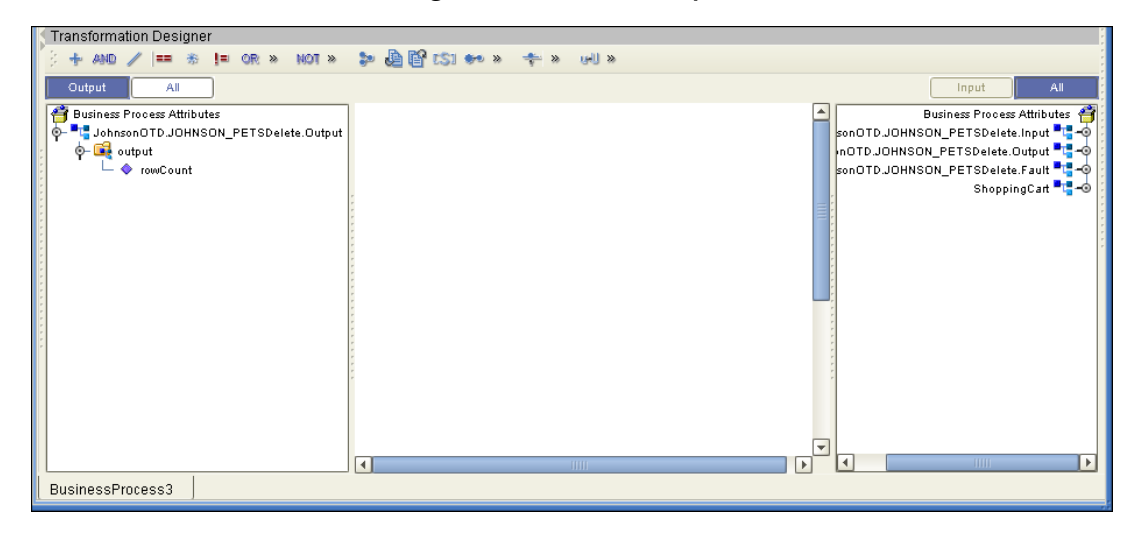

# 5.3 **Using the Sample Project in eGate**

Follow the instructions given in **[Importing the Sample Project](#page-40-2)** on page 41 importing the **Ora\_JCE\_Sample.zip** file.

# <span id="page-51-0"></span>5.3.1. **Working with the Sample Project in eGate**

This sample project updates the hire\_date column within the DBEmployee table by selecting the employee whose employee number is equal to 800 and then updates the record.

The data used for this projects is within a table called DBEmployee. The table contains the following columns with the following columns:

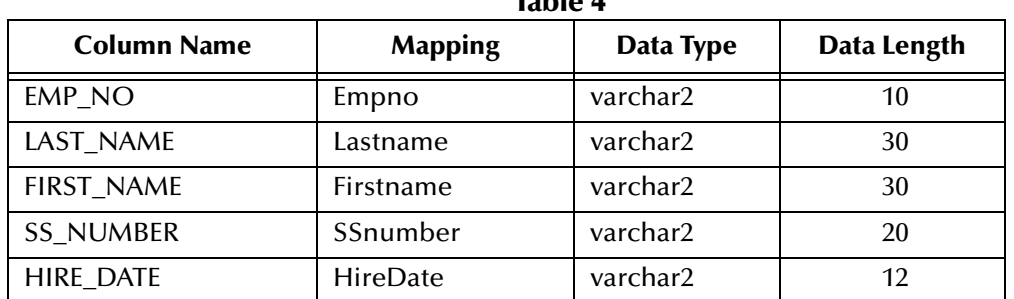

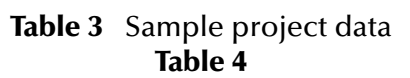

The sample project consists of an input file containing data that is passed into a collaboration and out to the Oracle database from which data is retrieved and passed back into the collaboration and then to an output file.

**Figure 46** Database project flow

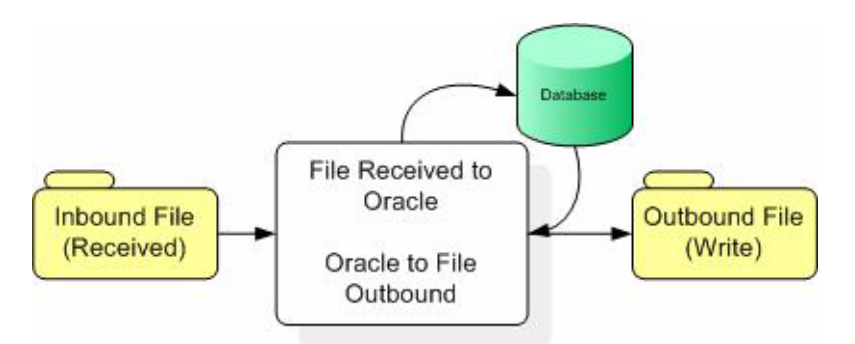

To work with the sample project, follow the instructions given in the *eGate Integrator Tutorial*.

*Note: Outbound database eWays are available when using a JCE Collaboration. To poll the database, you must use the Scheduler.*

# 5.3.2. **Configuring the eWays**

**To configure the Inbound File eWay:**

- **1** On the Connectivity Map canvas, double click the eWay icon located between the **File1** and **JCESelect1** service.
- **2** On the resulting **Templates** window, select **Inbound File eWay** and click **OK**.
- **3** On the **Properties** window, enter the appropriate configurations for the Inbound File eWay. See the *File eWay User's Guide* for information on how to specifically configure the File eWay. For this sample, the default settings are used.
- **4** When you have completed your selections, click **OK**.

#### **To configure the Outbound Oracle1 eWay:**

- **1** On the Connectivity Map canvas, double click the eWay icon located between the **JCESelect1** service and **Oracle1** database.
- **2** On the resulting **Templates** window, select **Outbound Oracle eWay** and click **OK**.
- **3** On the Properties window, enter the appropriate configurations for the Outbound Oracle eWay and click OK. See **[Working with eWay Property Sheets](#page-11-0)** on page 12. For this sample, the default settings are used.
- **4** When you have completed your selections, click **OK**.

#### **To configure the Outbound File eWay:**

- **1** On the Connectivity Map canvas, double click the eWay icon located between the **JCESelect1** and **File2** service.
- **2** On the resulting **Templates** window, select **Outbound File eWay** and click **OK**.
- **3** On the **Properties** window, enter the appropriate configurations for the Outbound File eWay. See the *File eWay User's Guide* for information on how to specifically configure the File eWay. For this sample, change the Directory field to **<valid path to the directory where the output file will be stored>**. The Output File Name to **JCESelect\_output%d.dat**. For the remaining parameters, the default settings are used.
- **4** When you have completed your selections, click **OK**.

### **Creating Rules within the Collaboration**

**1** On the Transformation Designer window's left pane, expand the **OraOTD6** node and the **DBEMPLOYEE** sub-node by selecting them and double-clicking. See **[Figure 47](#page-54-0)**.

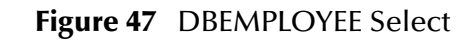

<span id="page-54-0"></span>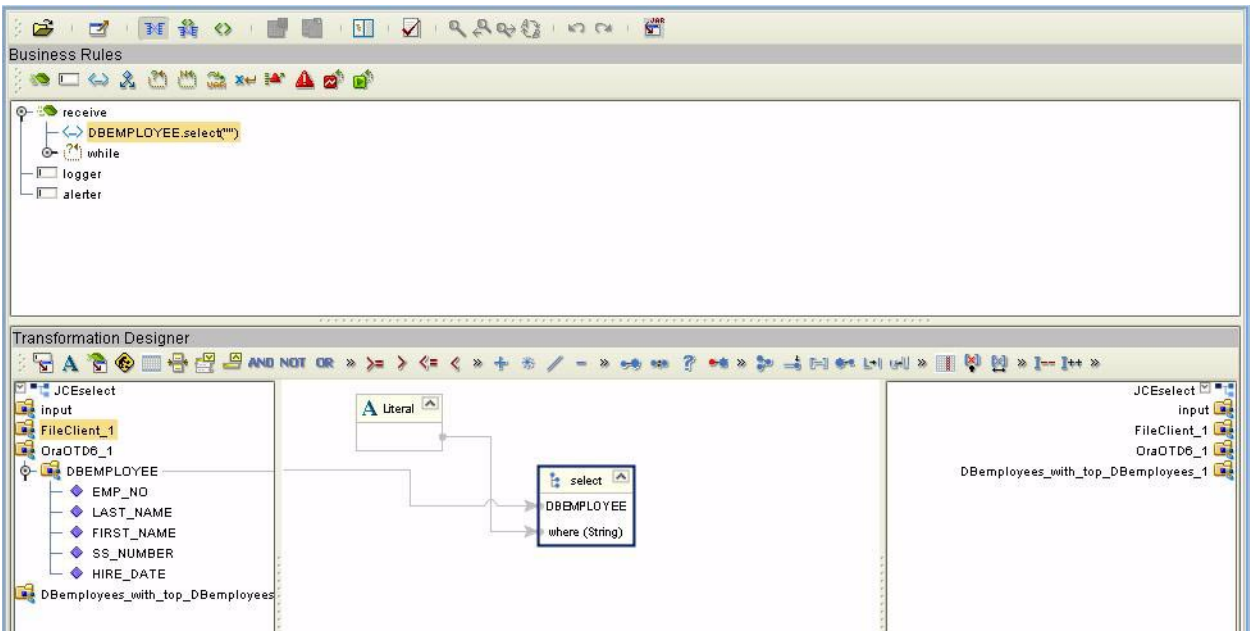

- **2** To create a new rule, highlight **DBEMPLOYEE** and right click to open the Methods sub-menu.
- **3** From the **Select a method to call** submenu, highlight the **select(java.lang.String where)** method and enter. See **[Figure 48](#page-55-0)**.

### **Figure 48** Selecting a method

<span id="page-55-0"></span>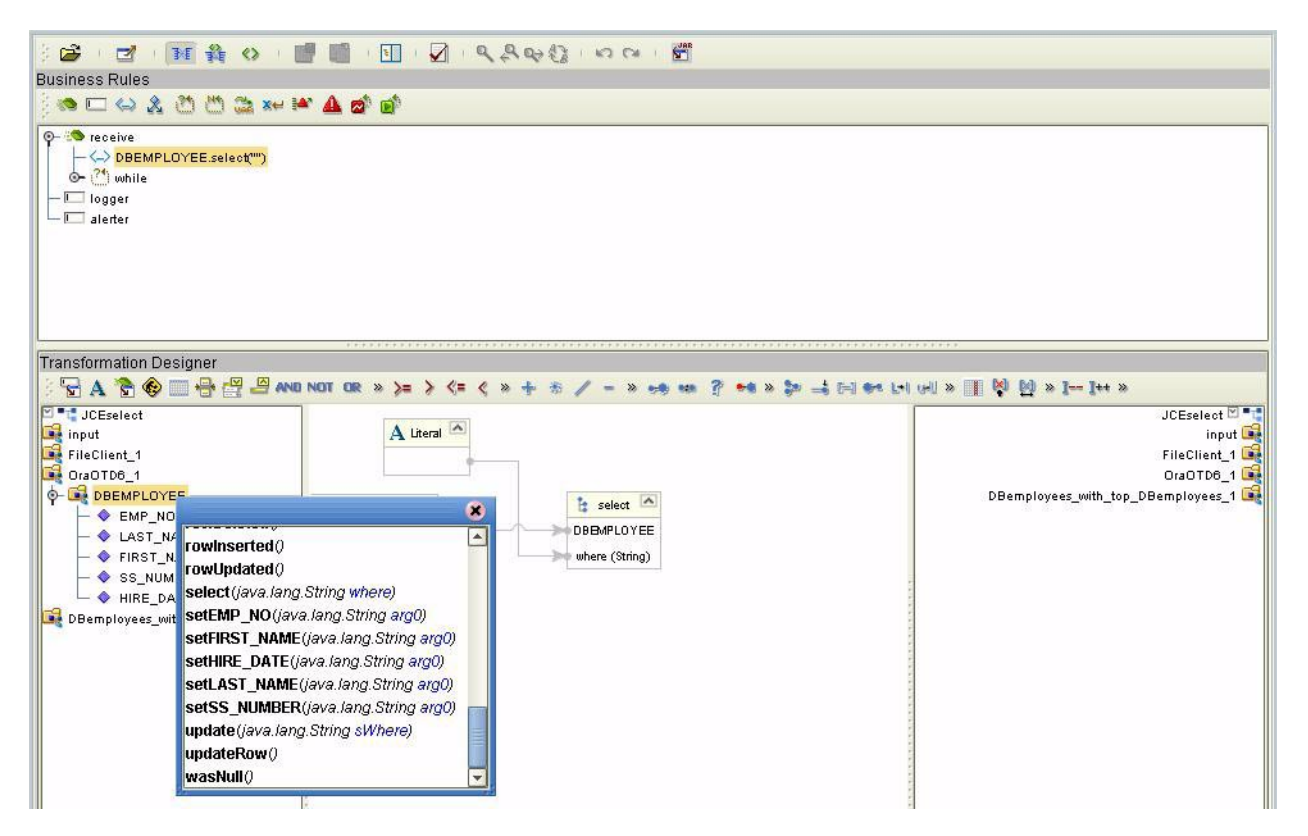

- **4** Next you need to create a **Literal** by selecting the **Literal (A)** icon on the Transformation Designer toolbar.
- **5** On the **Create Literal** popup window, select **String** from the drop-down list and click **OK**.
- **6** On the **Literal** box, place your cursor inside the box and while depressing the left mouse key, drag a new connection line between the **Literal** box to the **where(String)** method node located next to the **select()** box. See **[Figure 49](#page-56-0)**.

#### **Figure 49** Literal mapping

<span id="page-56-0"></span>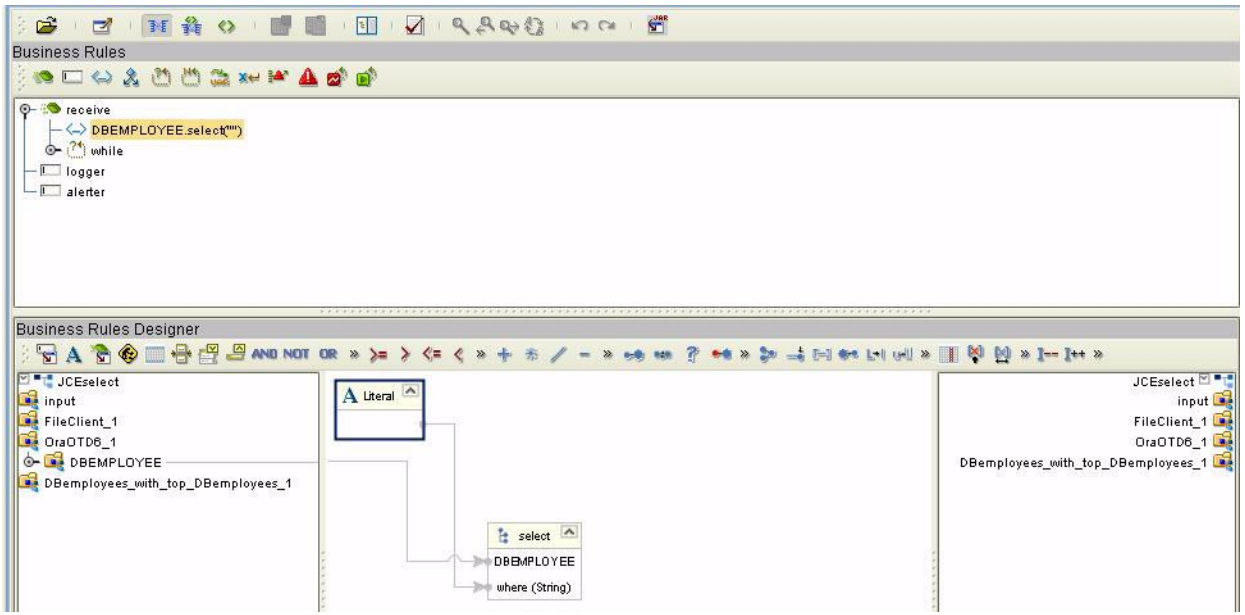

A new rule is created.

```
//DBEMPLOYEE.select("")
        OraOTD6_1.getDBEMPLOYEE().select("");
```
- **7** On the Business Rules canvas, highlight the <\_>DBEMPLOYEE.select("") rule. Click the **while()** icon located on the toolbar. A new **while() condition** is waiting to be created within the list.
- **8** On the **Business Rules** list, highlight the condition. While highlighted, select DBEMPLOYEE located under the OraOTD6\_1 node. Right click and select the next() method from the sub-menu. See **[Figure 50](#page-57-0)**.

**Figure 50** next()

<span id="page-57-0"></span>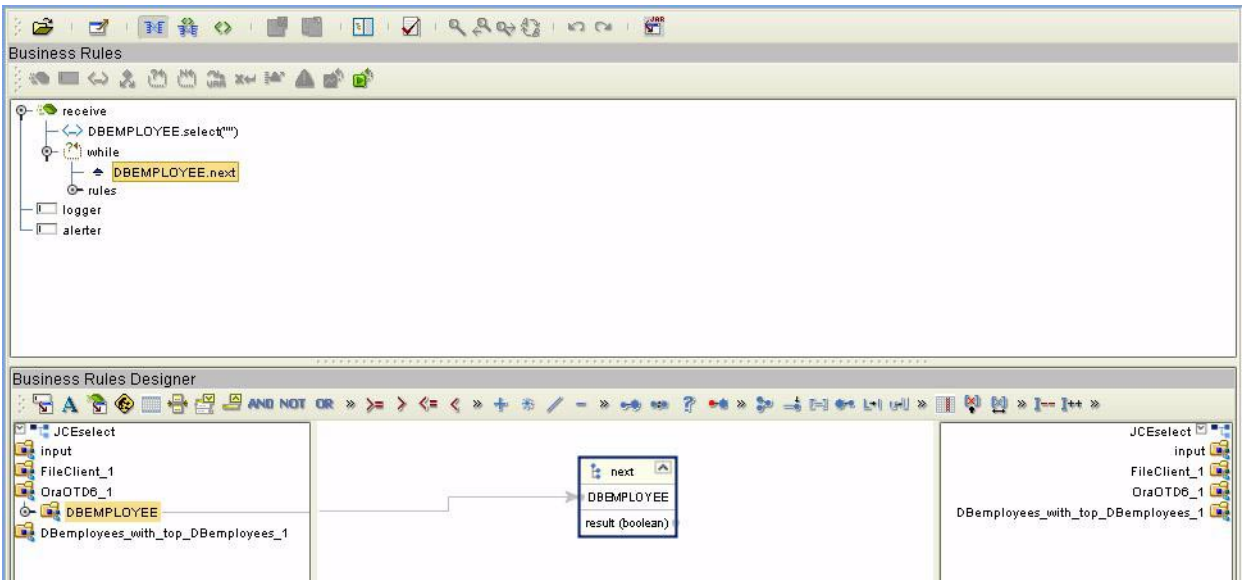

**9** On the Business Rules list, highlight the **New Rule** located under the **DBEMPLOYEE.next** condition. On the left pane of the Business Rules canvas, expand the **DBEMOPLOYEE** sub-node located under the **OraOTD6\_1** OTD node to expose the database columns. On the right side of the Business Rules canvas, expand the **DBemployees\_with\_top\_DBemployees\_2** OTD node. Expand the **\_sequence\_A** node exposing the table's columns. Drag-and-drop the following fields from the left pane under the **DB\_EMPLOYEE** sub-node to the right pane under **\_sequence\_A**:

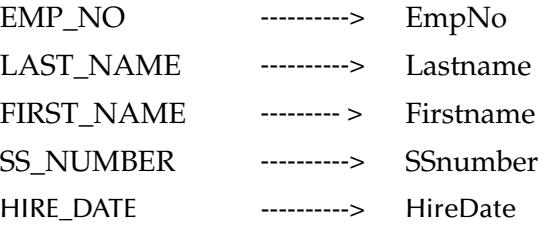

**10** On the Business Rules list, highlight **Copy Hire\_Date to HireDate**. On the Business Rules Designer's left pane, right-click on the

**DBemployees\_with\_top\_DBemployees\_1** node. From the sub-menu, select and click **Select a method to call**. From the sub-menu, select and double click **marshalToString()**. See **[Figure 51](#page-58-0)**.

### **Figure 51** marshalToString()

<span id="page-58-0"></span>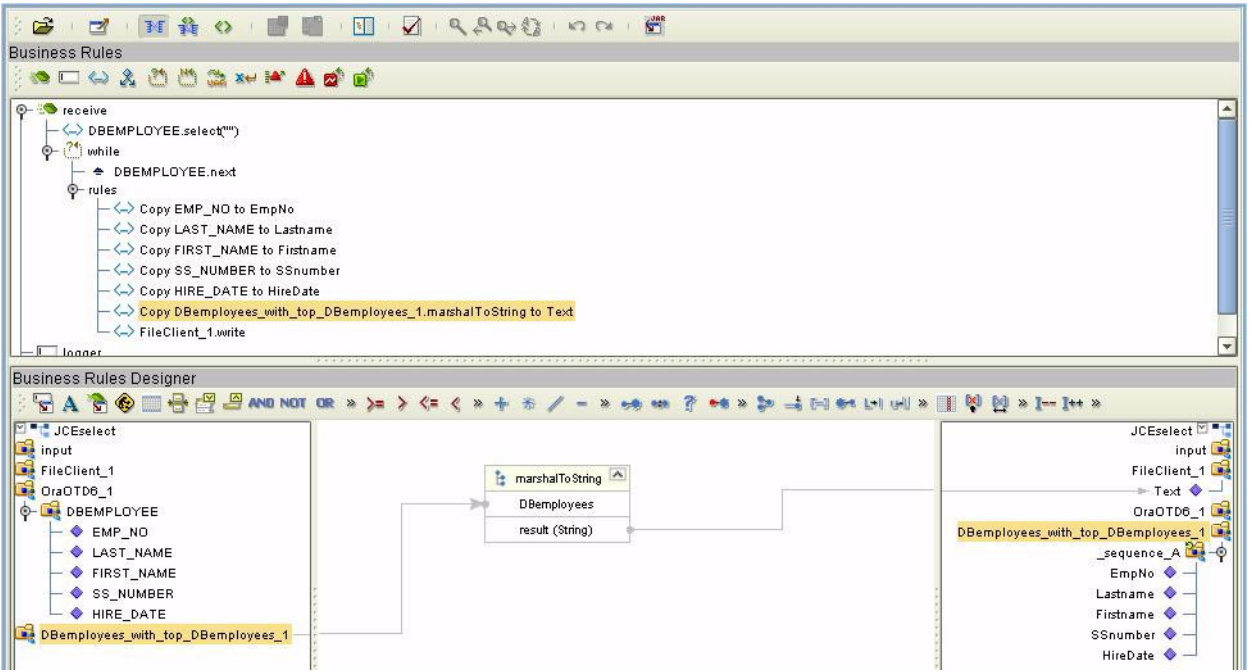

**11** On the Business Rules list, highlight

**DBemployees\_with\_top\_DBemployees\_1.marshalToString**. On the Business Rules Designer's left pane, right-click on the **FileClient\_1** node. From the submenu, select and click **Select a method to call**. From the sub-menu, select and double-click **write()**. See

### **Figure 52** write()

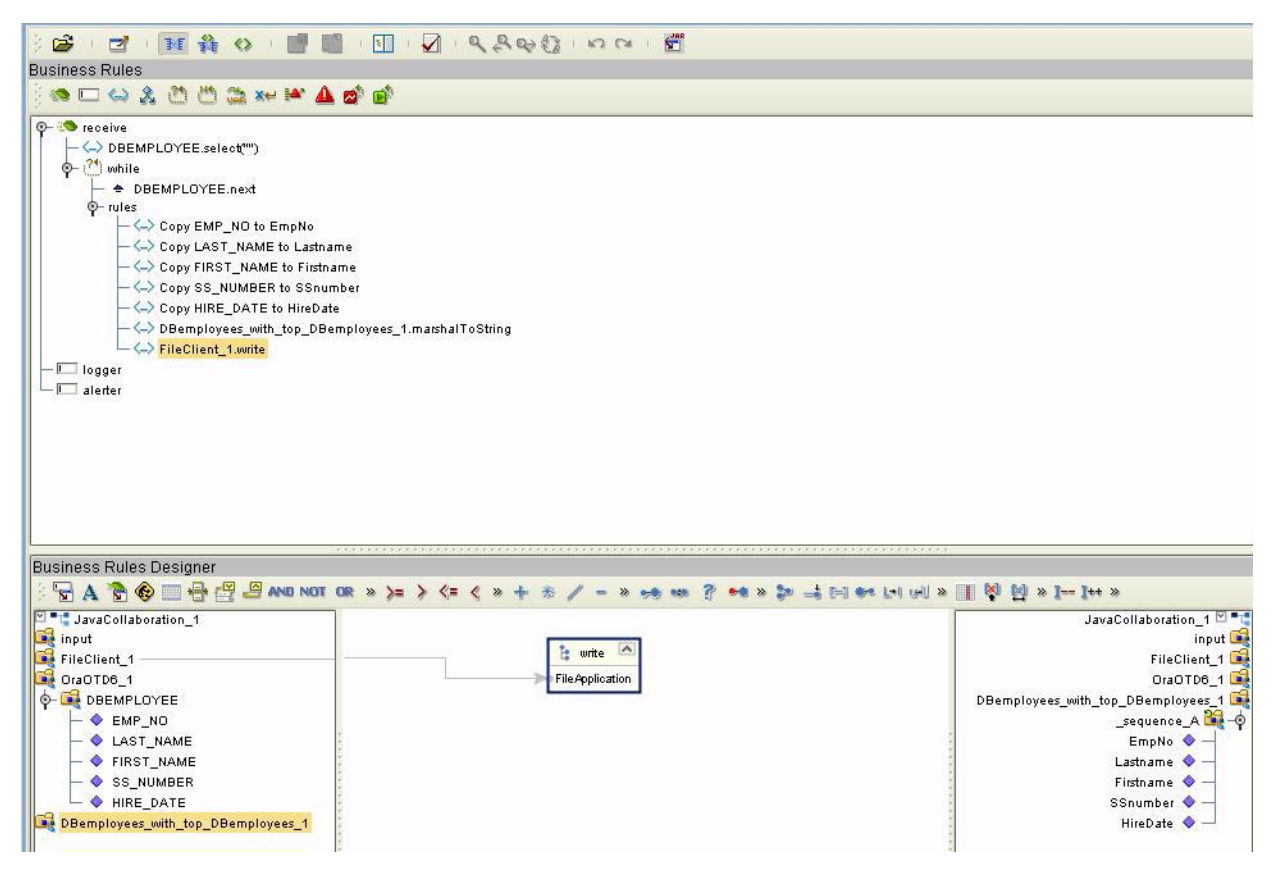

**12** Click **Save** to save the Collaboration.

# 5.3.3. **Creating the External Evironment**

To review the components of the Sample project, there is an Inbound and an Outbound File eWay, an eWay, and a Service.

To create the external environment for the Sample project:

On the Environment Explorer, highlight and right-click the Oracle eWay profile. Select **Properties**. Enter the configuration information required for your Outbound Oracle eWay. See **[Setting the Properties in the Outbound eWay Environment](#page-16-0)** on page 17

# 5.3.4 **Deploying a Project**

To deploy a project, please see the "*eGate Integrators User's Guide*".

# 5.3.5. **Running the Sample**

For instruction on how to run the Sample project, see the *eGate Integrator Tutorial*.

Once the process has completed, the Output file in the target directory configured in the Outbound File eWay will contain all records retrieved from the database in an .xml format.

# 5.4 **Supported Data Types**

The Oracle eWay supports the following data types:

| Data Type | <b>Description</b>                                                                  | <b>Column Length</b>                                                                                                    |
|-----------|-------------------------------------------------------------------------------------|----------------------------------------------------------------------------------------------------|
| Number    | Variable-length numeric<br>data. Maximum precision p<br>and/or scale s is 38.       | Variable for each row. The<br>maximum space required for<br>a given column is 21 bytes<br>per row.                                                                                                    |
| VarChar2  | Variable-length character<br>data, with maximum length<br>size bytes or characters. | Variable for each row, up to<br>4000 bytes per row.<br>Consider the character set<br>(single-byte or multibyte)<br>before setting size. A<br>maximum size must be<br>specified.                                              |
| Char      | Fixed-length character data<br>of length size bytes or<br>characters.               | Fixed for every row in the<br>table (with trailing blanks);<br>maximum size is 2000 bytes<br>per row, default size is 1 byte<br>per row. Consider the<br>character set (single-byte or<br>multibyte) before setting<br>size. |
| Raw       | Variable-length raw binary<br>data.                                                 | Variable for each row in the<br>table, up to 2000 bytes per<br>row. A maximum size must<br>be specified. Provided for<br>backward compatibility.                                                                             |
| Long      | Variable-length character<br>data.                                                  | Variable for each row in the<br>table, up to $2^{32}$ - 1 bytes, or 2<br>gigabytes, per row. Provided<br>for backward compatibility.                                                                                         |
| Clob      |                                                                                     | Up to $2^{32}$ - 1 bytes, or 64k.                                                                                                    |

**Table 5** Standard Data Types Supported by the Oracle eWay

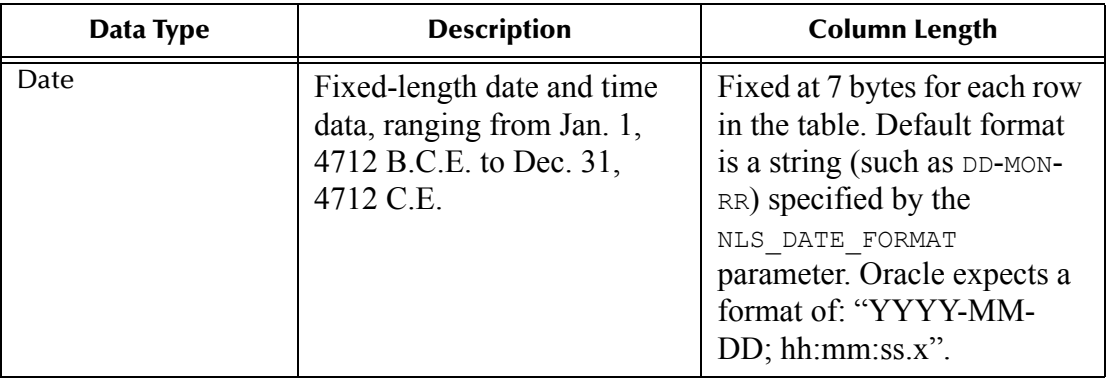

# 5.5 **Converting Data Types in the Oracle eWay**

When working with data in the Oracle eWay OTD's, you may need to do a data conversion. The following tables should help:

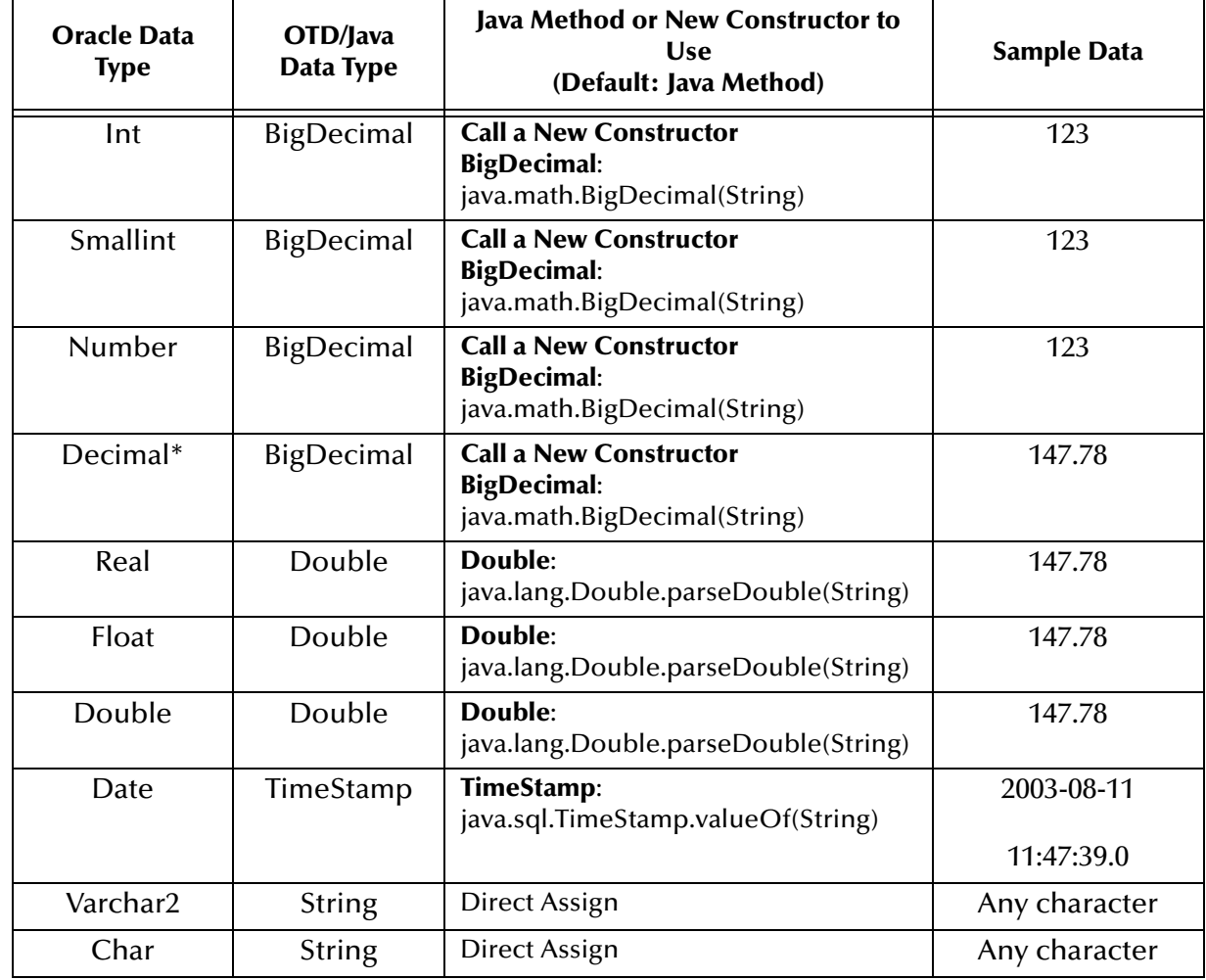

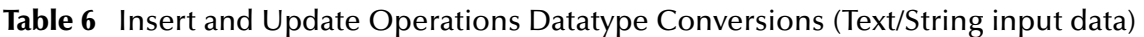

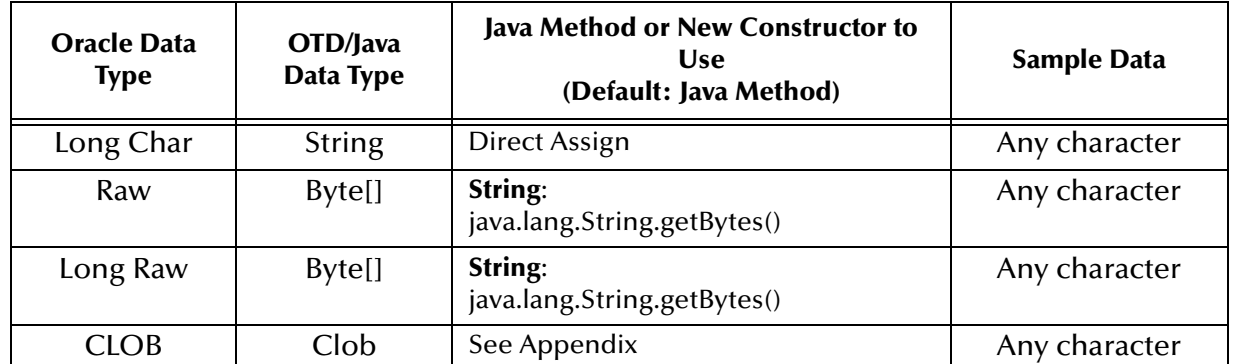

### **Table 7** Select Operation Datatype Conversion (Text/String output data)

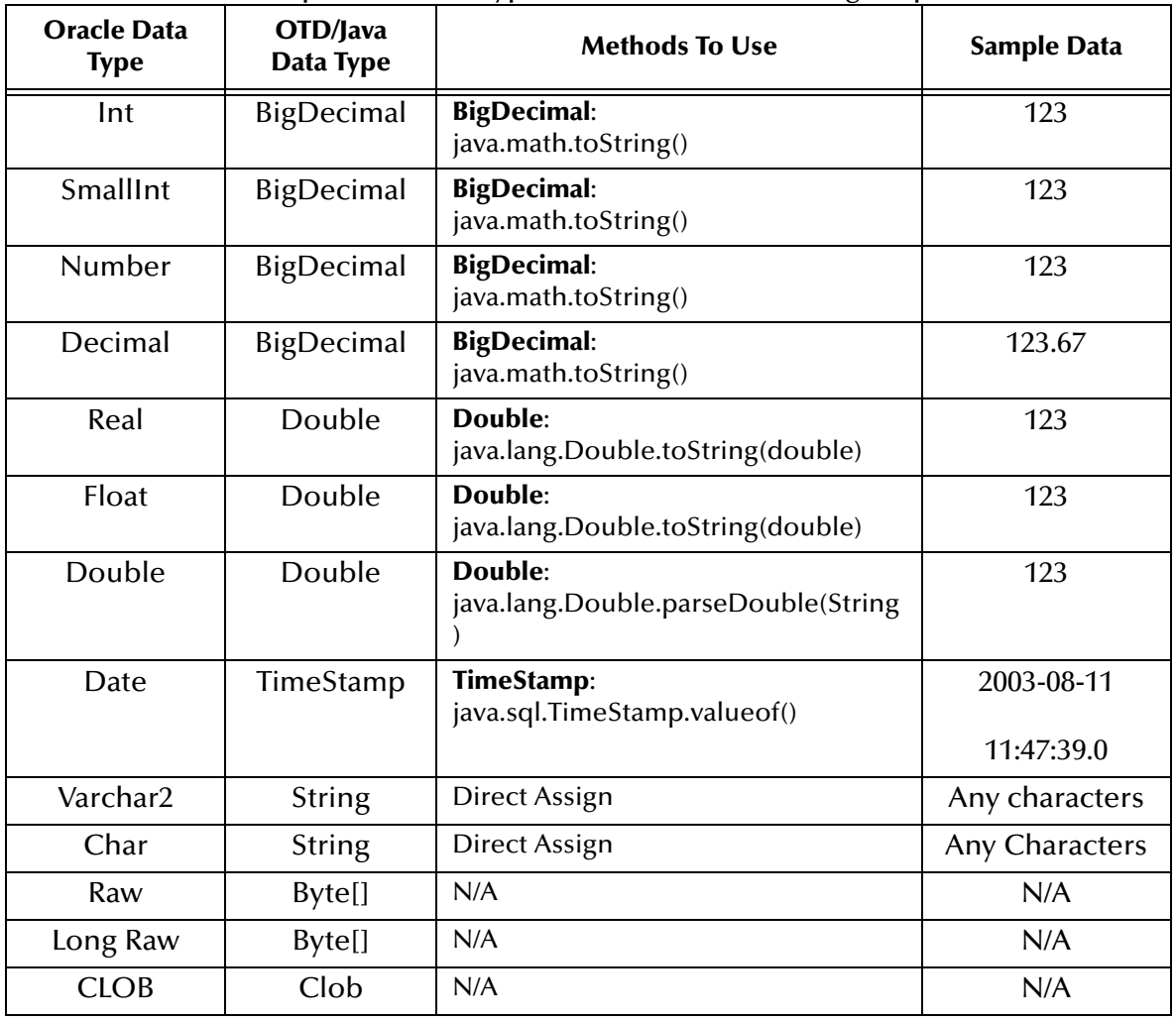

# 5.6 **Using OTDs with Tables, Views, and Stored Procedures**

Tables, Views, and Stored Procedures are manipulated through OTDs. Common operations include insert, delete, update, and query.

# 5.6.1. **Data Types**

Oracle Tables support:

- Real
- Float
- CLOB.

For all others, to use the data types Float, Double, and CLOB build them using a data type of "Other".

### **Long RAW for Prepared Statements and Stored Procedure support:**

The following 2 parameters must be set prior to the Insert/Update/Delete statement.

```
setConcurrencyToReadOnly()
setScrollTypeToForwardOnly()
```
# 5.6.2. **The Table**

A table OTD represents a database table. It consists of fields and methods. Fields correspond to the columns of a table while methods are the operations that you can apply to the OTD. This allows you to perform query, update, insert, and delete SQL operations in a table.

By default, the Table OTD has UpdatableConcurrency and ScrollTypeForward only. The type of result returned by the select() method can be specified using:

- SetConcurrencytoUpdatable
- SetConcurrencytoReadOnly
- SetScrollTypetoForwardOnly
- SetScrollTypetoScrollSensitive
- SetScrollTypetoInsensitive

The methods should be called before executing the select() method if used. For example,

```
getDBEmp().setConcurToUpdatable();
getDBEmp().setScroll_TypeToScrollSensitive();
getDBEmp().getDB_EMPLOYEE().select("");
```
# **The Query Operation**

**To perform a query operation on a table** 

- **1** Execute the **select()** method with the "**where**" clause specified if necessary.
- **2** Loop through the ResultSet using the **next()** method.
- **3** Process the return record within a **while()** loop.

For example:

```
//Table_OTD_1.getDB_EMPLOYEE().select(Text)
    Table_OTD_1.getDB_EMPLOYEE().select( read.getText() );
```

```
//while Table_OTD_1.getDB_EMPLOYEE.next
     while (Table_OTD_1.getDB_EMPLOYEE().next()) {
//Copy LAST_NAME to LAST_NAME
       Table_OTD_1.getDB_EMPLOYEE().setLAST_NAME( 
Table_OTD_1.getDB_EMPLOYEE().getLAST_NAME() );
}
```
**Figure 53** Select()

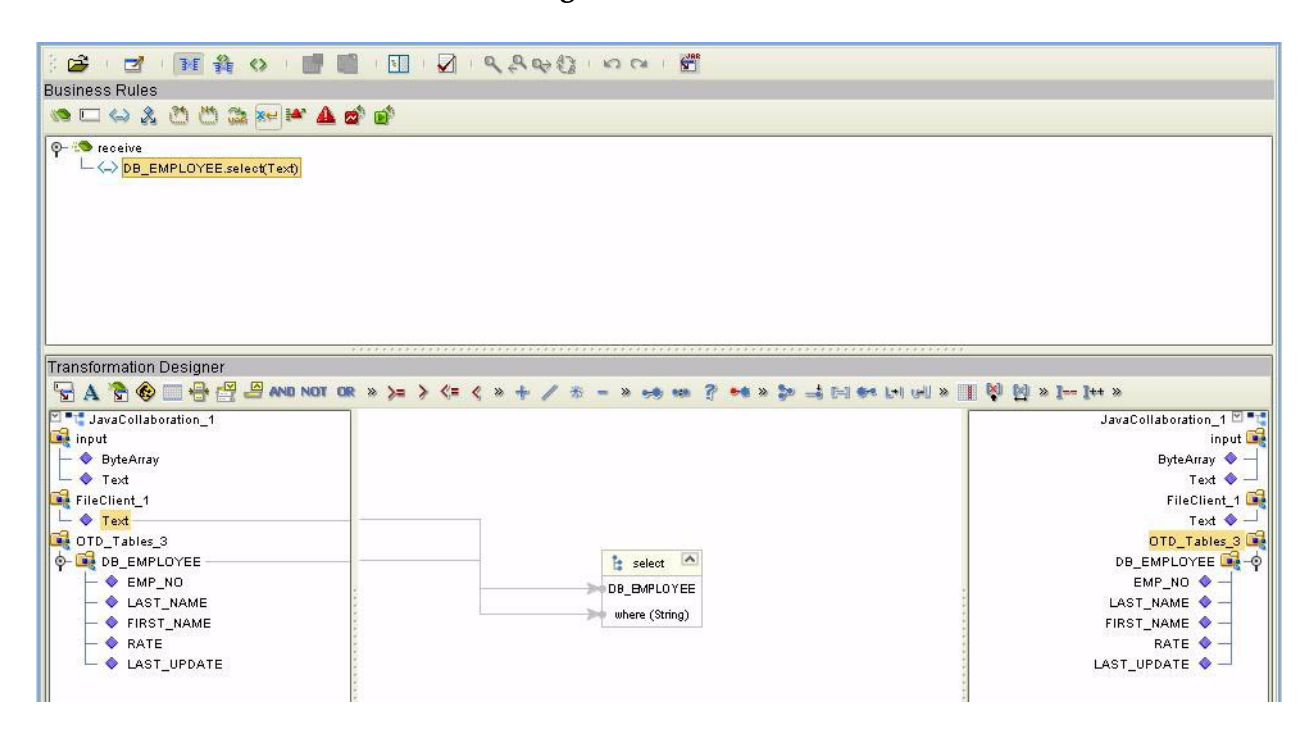

# **The Insert Operation**

**To perform an insert operation on a table**

- **1** Execute the **insert()** method. Assign a field.
- **2** Insert the row by calling **insertRow()**

This example inserts an employee record.

```
//Table_OTD_1.getDB_EMPLOYEE.insert
    Table_OTD_1.getDB_EMPLOYEE().insert();
//Copy EMP_NO to EMP_NO
   insert_DB_1.getInsert_new_employee().setEmployee_no( 
  java.lang.Integer.parseInt( 
    employeedb_with_top_db_employee_1.getEmployee_no() ) );
//@map:Copy Employee_lname to Employee_Lname
   insert_DB_1.getInsert_new_employee().setEmployee_Lname( 
  employeedb_with_top_db_employee_1.getEmployee_lname() );
//@map:Copy Employee_fname to Employee_Fname
   insert_DB_1.getInsert_new_employee().setEmployee_Fname( 
  employeedb_with_top_db_employee_1.getEmployee_fname() );
//@map:Copy java.lang.Float.parseFloat(Rate) to Rate
```

```
insert_DB_1.getInsert_new_employee().setRate( 
   java.lang.Float.parseFloat( 
   employeedb_with_top_db_employee_1.getRate() ) );
//@map:Copy java.sql.Timestamp.valueOf(Update_date) to Update_date
   insert_DB_1.getInsert_new_employee().setUpdate_date( 
java.sql.Timestamp.valueOf( 
   employeedb_with_top_db_employee_1.getUpdate_date() ) );
  Table_OTD_1.getDB_EMPLOYEE().insertRow();
}
```
# **The Update Operation**

**To perform an update operation on a table**

- **1** Execute the **update()** method.
- **2** Using a while loop together with **next()**, move to the row that you want to update.
- **3** Assign updating value(s) to the fields of the table OTD
- **4** Update the row by calling **updateRow()**.

In this example, we move to the third record and update the SALES\_ORDERS Table and Cust\_Name, and Cust\_phone columns.

```
//SalesOrders_with_top_SalesOrders_1.unmarshalFromString(Text)
 SalesOrders_with_top_SalesOrders_1.unmarshalFromString( 
 input.getText() );
//DB_sales_orders_1.getSALES_ORDERS.update("SO_num =99")
 DB_sales_orders_1.getSALES_ORDERS().update( "SO_num ='01'" );
//while
 while (DB_sales_orders_1.getSALES_ORDERS().next()) {
//Copy SalesOrderNum to SO_num
 DB_sales_orders_1.getSALES_ORDERS().setSO_num( 
 SalesOrders_with_top_SalesOrders_1.getSalesOrderNum() );
//Copy CustomerName to Cust_name
  DB_sales_orders_1.getSALES_ORDERS().setCust_name( 
 SalesOrders_with_top_SalesOrders_1.getCustomerName() );
//Copy CustomerPhone to Cust_phone
 DB_sales_orders_1.getSALES_ORDERS().setCust_phone(
 SalesOrders_with_top_SalesOrders_1.getCustomerPhone() );
//DB_sales_orders_1.getSALES_ORDERS.updateRow
 DB_sales_orders_1.getSALES_ORDERS().updateRow();
}
   }
```
### **The Delete Operation**

**To perform a delete operation on a table**

**1** Execute the **delete()** method.

In this example DELETE an employee.

```
//Table_OTD_1.getDB_EMPLOYEE.delete("EMP_NO = 
'".concat(EMP_NO).concat("'"))
     Table_OTD_1.getDB_EMPLOYEE().delete( "EMP_NO = '".concat( 
Table_OTD_1.getDB_EMPLOYEE().getEMP_NO() ).concat( "'" ) );
   }
```
# 5.6.3. **Using CLOBs**

To use a CLOB in the Oracle eWay do the following:

- **1** On the Enterprise Designer, select the project and right click. Select **New**. From the sub-menu select **File**.
- <span id="page-66-0"></span>**2** Navigate to the **classes12.jar file**, <Client eDesigner>\usrdir\modules\ext\oracleadapter\**classes12.jar** using the Enterprise Designer's Project File Import feature. See **[Figure 54](#page-66-0)**.

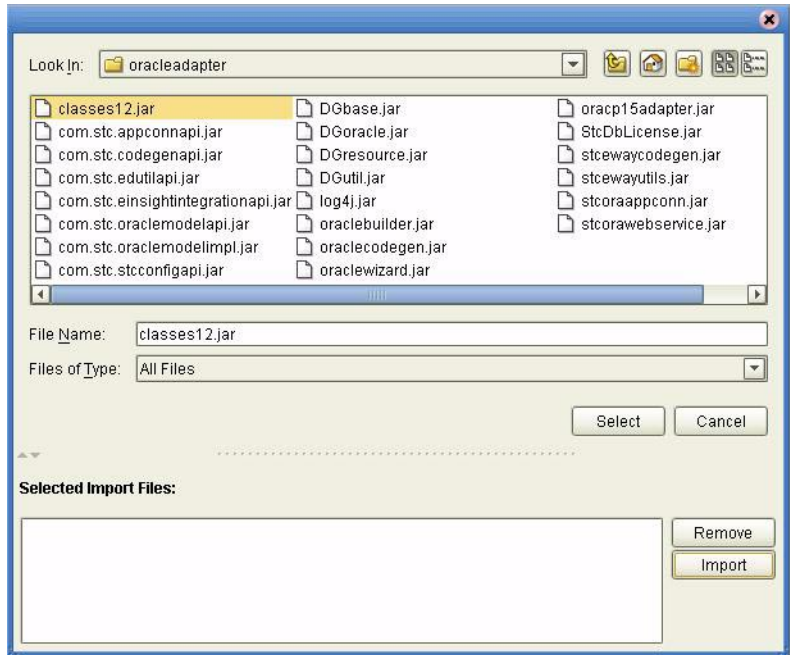

**Figure 54** Importing Classes12.jar

- **3** Click **Select**.
- **4** Click **Import**. See **[Figure 55](#page-67-0)**.

#### **Figure 55** Classes12.jar in a Project

<span id="page-67-0"></span>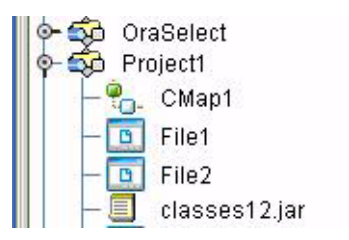

<span id="page-67-1"></span>**5** To load the **classes12.jar** file into your Java Collaboration, select the **Import JAR File** button. On the **Add/Remove Jar Files** click **Add**. See **[Figure 56](#page-67-1)**.

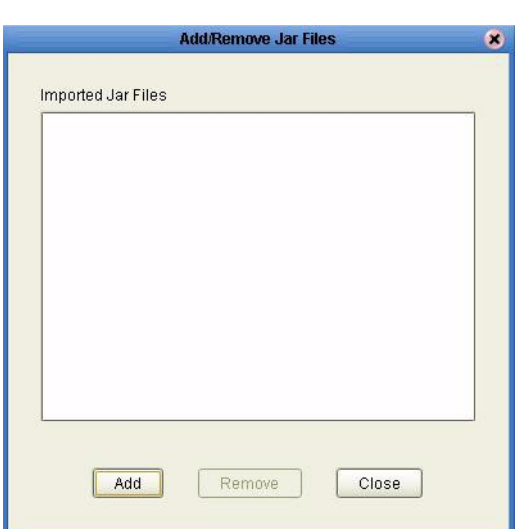

**Figure 56** Add/Remove Jar Files

<span id="page-67-2"></span>**6** On the **Select Jar File** window, select the **classes12.jar** file and click **Import**. See **[Figure 57](#page-67-2)**.

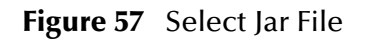

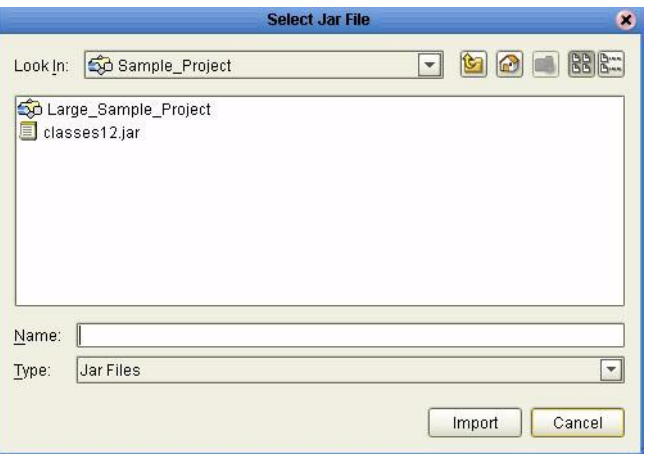

**7** On the **Add/Remove Jar Files** window, click **Close**.

<span id="page-68-0"></span>**8** On the Business Rules Designer, call the CLOB method. See **[Figure 58](#page-68-0)**.

|                                                                                                    | SeeBeyond Enterprise Designer 5.0 - Java Collaboration Editor (JCE_Clob_)                                                                                                    |                                                        |
|----------------------------------------------------------------------------------------------------|----------------------------------------------------------------------------------------------------|--------------------------------------------------------|
| File Tools View Window Help                                                                                                    |                                                                                                    | o                                                      |
| 6日5 6                                                                                                    |                                                                                                    |                                                        |
| Enterprise Explorer (Project Explorer)<br>Œ.<br>в<br>myrepo<br>$6-60$ DB <sub>2</sub><br>$0 - 50$ MQ<br>+60 Oracle<br>CM_JCE_Clob<br>- T Deploy JCE Clob<br>$-\boxed{a}$ File1<br>$\leftarrow$ $\overline{\bullet}$ $\bullet$ $\bullet$ $\circ$ $\circ$ $\circ$ $\circ$ $\circ$<br>- Oracle1<br>⊕ tt cLOB | $\mathbf{x}$<br>B C HAO BE H Z RARD ON F<br><b>Business Rules</b><br>8002002×14402<br><b>O- O receive</b><br>$-\bigcirc$ CLOB. TEST insert<br>- C Copy lava math BigDecimal value 019876) to CUSTOMER ID<br>- <- > Copy.oracle.sql.CLOB.empty_lob.to PROCESSED_TEXT<br>- COB_TEST.insertRow<br>$ \omega$ CLOB 1.00mmit<br><b>Call Java Method</b><br>$-\bigcirc$ CLOB TEST.<br>$0 - 3$ , If<br>Clob<br><b>Search</b><br>Class Name:<br>$-\overline{E}$ ingger                                                 | ×                                                      |
| classes12.jar<br>@ SO SAP ALE<br>GO SAP ALE BPEL<br>SO SAP ALE BPEL CREMAS<br><b>O-50 SAP ALE BPEL PRJ</b><br><b>CHELO SAP ALE JCE CREMAS</b><br><b>CHO SAP ALE JCE PRJ</b><br>+ 50 Seagull<br>G-50 SeeBeyond<br>G- DO Test                                                                               | -E alerter<br>All Classes:<br>Methods:<br>Business Rules Design Clipboard<br>close0<br>$\left  \bullet \right $<br>$A \bullet \bullet$<br>createTemporary(java.sql.Connection arg0,t_<br>ClipboardOwner<br>First July Clob<br>Clob<br>dateValue0<br>CLOB<br><b>Belluf</b><br>doubleValueO<br>CLOB_1<br>$\left\lfloor \frac{w}{2} \right\rfloor$<br>ClobDBAccess<br>empty_lob()<br>$\mathbf{H}$<br>equals(java.lang.Object.gdl)<br>CLOB TEST<br>floatValue0<br>Package:<br>freeTemporary(oracle.sgl.CLOB.arg0) | 2 2-3 6-4 1-1 to<br>JCE Clob E<br>input as<br>CLOB 1 8 |
|                                                                                                    | freeTemporary0<br>oracle.sol<br>getAsciiOutputStream(long arg0)<br>getAsciiOutputStream0<br>getAscilStream(long arg0)<br>getAsciiStream0<br>$\rightarrow$<br>Cancel<br>Ok                                                                                                    |                                                        |
| Environment Explorer ×<br>Project Explorer                                                                                                    | $\overline{1}$<br>$\sqrt{ }$<br>Mapper<br>JCE_Clob_                                                                                                    |                                                        |

**Figure 58** Call the CLOB Method

<span id="page-68-1"></span>**9** Create a local variable. See **[Figure 59](#page-68-1)**.

**Figure 59** Create a Local Variable

| Æ,                                                                                                    | SeeBeyond Enterprise Designer 5.0 - Java Collaboration Editor [JCE_Clob_]                                                                                                    | <b>KAK</b><br>$\times$ 0 $\times$                                                                                                    |
|----------------------------------------------------------------------------------------------------|----------------------------------------------------------------------------------------------------|----------------------------------------------------------------------------------------------------|
| Tools View Window Help<br>File<br>$\circ$ . $\circ$                                                                                                    |                                                                                                    |                                                                                                    |
| <b>Enterprise Explorer [Project Explorer]</b><br>T.<br><b>Find Class</b><br>Į.                                                                                                    | S DORP D B B B RAD OF B<br><b>000 x + 14" A c' B'</b>                                                                                                    |                                                                                                    |
| φ÷.<br>Find Class CLOB<br>ė.<br>Class Name:                                                                                                    | <b>InsertRow</b><br>mit<br>select/"customer_id = 9876 for update")                                                                                                    | $\overline{\phantom{a}}$                                                                                                    |
| Class<br>٠<br>ClassCastException<br>ClassCircularityError<br><b>ClassDesc</b><br>ClassFormatError<br>ClassLoader<br>ClassNotFoundException<br>ClientDataSupport<br>ò.<br>ò.<br>ClientProfile<br>ò.<br>Clipboard<br>¢.<br>ClipboardOwner<br>$\frac{1}{2}$<br>Clob<br>CLOB<br>$\overline{r}$<br>$\ddot{\Phi}$<br>$\overline{H}$<br>$\overline{1}$<br>à.<br>Package:<br>oracle sol | Create a Variable<br>$\mathbf{x}$<br>Variable Name: myClob<br>Type<br>$\Box$ is Final<br>$\overline{\phantom{a}}$<br>C Primitive<br>bootean<br>Class<br>max.<br>$\Box$ is array<br>Array Dimension | $\overline{\mathbf{v}}$<br>66 8 28 = 2 04 64 14 tol<br>JCE_Clob_<br>input<br>CLOB 1 DM<br>CLOB TEST LA -0<br>CUSTOMER ID $\bullet$ -<br>PROCESSED TEXT .<br>myClob (III) |
| OK<br>Cancel<br>JCE Club<br><b>Environment explorer **</b><br><b>Project Explorer</b>                                                                                                    | OK<br>Cancel<br>$\overline{1}$<br>$\overline{1}$                                                                                                    | CLOB                                                                                                    |

<span id="page-69-0"></span>**10** In the Business Rules Designer, drag the **CLOB** to the Local Variable using the Cast method. Click **Yes** to the Incompatible DataType warning. See **[Figure 60](#page-69-0)**.

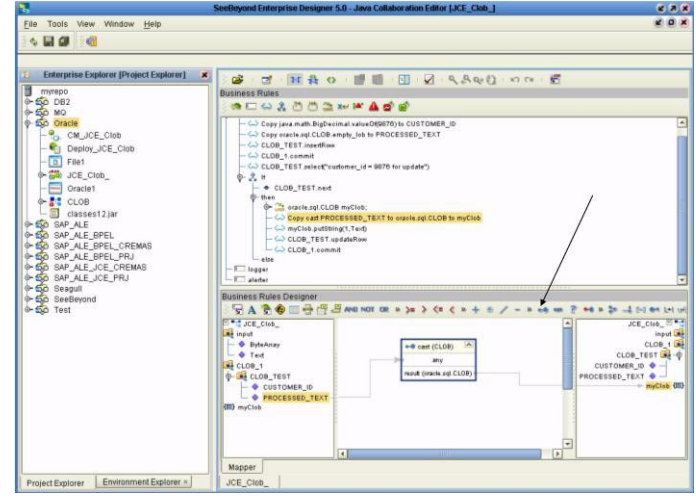

**Figure 60** Drag CLOB to the Local Variable

<span id="page-69-1"></span>**11** Use the CLOB putString method assigning 1 to Arg(). See **[Figure 61](#page-69-1)**.

**Figure 61** CLOB putString Method

| Æ.                                                                                                    | SeeBeyond Enterprise Designer 5.0 - Java Collaboration Editor (JCE_Clob_)                                                                                                    | 安装房                                                                                                    |
|----------------------------------------------------------------------------------------------------|----------------------------------------------------------------------------------------------------|----------------------------------------------------------------------------------------------------|
| File Tools View Window Help                                                                                                    |                                                                                                    | $x = x$                                                                                                    |
| $\sim$<br>Enterprise Explorer [Project Explorer]<br>mytepo<br>$0 - 500002$<br>$0 - 50$ MQ<br><b>+ So</b> Oracle<br>$-$ <sup>9</sup> <sub>C</sub> . CM JCE Club<br>Deploy JCE_Clob<br>D Filet<br>GO JCE_Clob<br>$ -$<br>Oracle1<br>+ CLOB<br>classes12 jar<br>@ 60 SAP ALE<br><b>CHO SAP ALE BPEL</b><br><b>C-EQO</b> SAP_ALE_BPEL_CREMAS<br>G-50 SAP ALE BPEL PRJ<br><b>4-50 SAP ALE JCE CREMAS</b><br>G-50 SAP ALE JCE PRJ<br>G- So Seagull<br>+ Co SeeBeyond | d NAO II D Q Q Aut o c 5<br>DS.<br><b>Business Rules</b><br>西亚山北西西亚洲地面西部<br>- C Copy java.math.BigDecimal.valueO1(9878) to CUSTOMER_ID<br>- <- > Copy oracle.sgl.CLOB.empty_lob to PROCESSED_TEXT<br>- CD CLOB_TEST.insertRow<br>$-\bigcirc$ CLOB 1.commit<br>- <- > CLOB_TEST.select"customer_id = 9876 for update")<br>◆ え #<br>$ +$ $CLOB$ TEST next<br><b>C-then</b><br>oracle.sql.CLOB myClob;<br>- (-) Cepy east PROCESSED. TEXT to oracle sol.CLOB to muCleb<br>- Co myClob.putString(1,Text)<br>- (-> CLOB_TEST.updateRow<br>$-6$ CLOB 1, commit<br>also.<br>$-1$ logger |                                                                                                    |
|                                                                                                    | $-1$ alertar<br><b>Business Rules Designer</b>                                                                                                    |                                                                                                    |
| o-foo Test                                                                                                    | $1 - 3 + 6 + 10$<br><b>Det JCE Clob</b><br>A Literal<br><b>Be input</b><br>x<br>- & ByteAmav<br>$ +$ Text<br>CLOB_1<br>To put String<br><b>CLOB TEST</b><br>CLOB<br>$\leftarrow$ CUSTOMER ID<br><b>+ PROCESSED TEXT</b><br>arp0 (long)<br>(III) myClob<br>arg1 (String)<br>m<br>result (inc)<br> 1 <br>$\sqrt{2}$                                                                                                    | ** * 2x =4 50 ** 1+1 w<br>JCE Clob -<br>input in<br>CLOB_1<br>CLOB_TEST<br>CUSTOMER ID .<br>PROCESSED_TEXT .<br>myCleb (III)<br>٠ |
|                                                                                                    | Mapper                                                                                                    |                                                                                                    |
| Environment Explorer ×<br>Project Explorer.                                                                                                    | JCE Clob                                                                                                    |                                                                                                    |

**12** In the Java Collaboration Editor, the java code should look something like:

```
public void receive( com.stc.connector.appconn.file.FileTextMessage 
input,cLOB.CLOBOTD CLOB_1 )
throws Throwable 
{
    //@map:CLOB_1.getCLOB_TEST.insert
```

```
 CLOB_1.getCLOB_TEST().insert();
         //@map:Copy java.math.BigDecimal.valueOf(9876) to CUSTOMER_ID
         CLOB_1.getCLOB_TEST().setCUSTOMER_ID( 
java.math.BigDecimal.valueOf( 9876 ) );
         //@map:Copy oracle.sql.CLOB.empty_lob to PROCESSED_TEXT
         CLOB_1.getCLOB_TEST().setPROCESSED_TEXT( 
oracle.sql.CLOB.empty_lob() );
         //@map:CLOB_TEST.insertRow
         CLOB_1.getCLOB_TEST().insertRow();
//@map:CLOB_1.getCLOB_TEST.select("customer_id = 9876 for update")
        CLOB_1.getCLOB_TEST().select( "customer_id = 9876 for update" 
);
//If
         if (CLOB_1.getCLOB_TEST().next()) {
             //@map:oracle.sql.CLOB myClob;
             oracle.sql.CLOB myClob;
             //@map:Copy cast PROCESSED_TEXT to oracle.sql.CLOB to 
myClob
             myClob = (oracle.sql.CLOB) 
CLOB_1.getCLOB_TEST().getPROCESSED_TEXT();
           //@map:myClob.putString(1,Text)
             myClob.putString( 1,input.getText() );
             //@map:CLOB_TEST.updateRow
             CLOB_1.getCLOB_TEST().updateRow();
}
     }
```
## 5.6.4. **The Stored Procedure**

A Stored Procedure OTD represents a database stored procedure. Fields correspond to the arguments of a stored procedure while methods are the operations that you can apply to the OTD. It allows you to execute a stored procedure. Remember that while in the Collaboration Editor you can drag and drop nodes from the OTD into the Collaboration Editor.

- *Note: When creating a Package Stored Procedure in the Database Wizard, you must select Use fully qualified names.*
- *Note: Stored Procedure Resultsets are support in Java collaborations only.*

### **Executing Stored Procedures**

The OTD represents the Stored Procedure "LookUpGlobal" with two parameters, an inbound parameter (INLOCALID) and an outbound parameter (OUTGLOBALPRODUCTID). These inbound and outbound parameters are generated by the DataBase Wizard and are represented in the resulting OTD as nodes. Within the Transformation Designer, you can drag values from the input parameters, execute the call, collect data, and drag the values to the output parameters.

Below are the steps for executing the Stored Procedure:

- **1** Specify the input values.
- **2** Execute the Stored Procedure.
- **3** Retrieve the output parameters if any.

#### For example:

```
package Storedprocedure;
public class sp_jce
{
public com.stc.codegen.logger.Logger logger;
public com.stc.codegen.alerter.Alerter alerter;
public void receive( com.stc.connector.appconn.file.FileTextMessage 
input,com.stc.connector.appconn.file.FileApplication 
FileClient_1,employeedb.Db_employee 
employeedb_with_top_db_employee_1,insert_DB.Insert_DBOTD insert_DB_1 
)
  throws Throwable
     {
//@map:employeedb_with_top_db_employee_1.unmarshalFromString(Text)
   employeedb_with_top_db_employee_1.unmarshalFromString( 
   input.getText() );
//@map:Copy java.lang.Integer.parseInt(Employee_no) to Employee_no
   insert_DB_1.getInsert_new_employee().setEmployee_no( 
   java.lang.Integer.parseInt( 
   employeedb_with_top_db_employee_1.getEmployee_no() ) );
//@map:Copy Employee_lname to Employee_Lname
   insert_DB_1.getInsert_new_employee().setEmployee_Lname( 
   employeedb_with_top_db_employee_1.getEmployee_lname() );
//@map:Copy Employee_fname to Employee_Fname
   insert_DB_1.getInsert_new_employee().setEmployee_Fname( 
   employeedb_with_top_db_employee_1.getEmployee_fname() );
//@map:Copy java.lang.Float.parseFloat(Rate) to Rate
   insert_DB_1.getInsert_new_employee().setRate( 
   java.lang.Float.parseFloat( 
   employeedb_with_top_db_employee_1.getRate()));
//@map:Copy java.sql.Timestamp.valueOf(Update_date) to Update_date
   insert_DB_1.getInsert_new_employee().setUpdate_date( 
   java.sql.Timestamp.valueOf( 
   employeedb with top db employee 1.getUpdate date() ) );
//@map:Insert_new_employee.execute
   insert_DB_1.getInsert_new_employee().execute();
//@map:insert_DB_1.commit
   insert_DB_1.commit();
//@map:Copy "procedure executed" to Text
   FileClient_1.setText( "procedure executed" );
//@map:FileClient_1.write
   FileClient_1.write();
     }
}
```
## **Manipulating the ResultSet and Update Count Returned by Stored Procedure**

For Stored Procedures that return ResultSets and Update Count, the following methods are provided to manipulate the ResultSet:

- enableResultSetOnly
- enableUpdateCountsOnly
- enableResultSetandUpdateCounts
- resultsAvailable
- next
- getUpdateCount
- available

Oracle stored procedures do not return records as ResultSets, instead, the records are returned through output reference cursor parameters. Reference Cursor parameters are essentially ResultSets.

The **resultsAvailable()** method, added to the OTD, simplifies the whole process of determining whether any results, be it update Counts or ResultSets, are available after a stored procedure has been executed. Although JDBC provides three methods (**getMoreResults()**, **getUpdateCount()**, and **getResultSet()**) to access the results of a stored procedure call, the information returned from these methods can be quite confusing to the inexperienced Java JDBC programmer and they also differ between vendors. You can simply call **resultsAvailable()** and if Boolean true is returned, you can expect either a valid Update Count when **getUpdateCount()** is called and/or the next ResultSet has been retrieved and made available to one of the ResultSet nodes defined for the Stored Procedure OTD, when that node's **available()** method returns true.

Frequently, Update Counts information that is returned from a Stored Procedures is insignificant. You should process returned ResultSet information and avoid looping through all of the Update Counts. The following three methods control exactly what information should be returned from a stored procedure call. The **enableResultSetsOnly()** method, added to the OTD allows only ResultSets to be returned and thus every **resultsAvailable()** called only returns Boolean true if a ResultSet is available. Likewise, the **enableUpdateCountsOnly()** causes **resultsAvailable()** to return true only if an Update Count is available. The default case of **enableResultsetsAndUpdateCount()** method allows both ResultSets and Update Counts to be returned.

**Collaboration usability for a Stored Procedure ResultSet**

The Column data of the ResultSets can be dragged-and-dropped from their OTD nodes to the Business Rules. Below is a code snippet that can be generated by the Collaboration Editor:

```
// resultsAvailable() will be true if there's an update count and/or a 
result set available.
// note, it should not be called indiscriminantly because each time 
the results pointer is
// advanced via getMoreResults() call.
while (getSPIn().getSpS_multi().resultsAvailable())
```

```
{
    // check if there's an update count
    if (getSPIn().getSpS_multi().getUpdateCount() > 0)
    \left\{ \right.logger.info("Updated 
"+getSPIn().getSpS_multi().getUpdateCount()+" rows");
    }
// each result set node has an available() method (similar to OTD's) 
that tells the user
// whether this particular result set is available. note, JDBC does 
support access to
// more than one result set at a time, i.e., cannot drag from 2 
distinct result sets
// simultaneously
    if (getSPIn().getSpS_multi().getNormRS().available())
    {
    while (getSPIn().getSpS_multi().getNormRS().next())
    {
    logger.info("Customer Id = 
"+getSPIn().getSpS_multi().getNormRS().getCustomerId());
    logger.info("Customer Name = 
"+getSPIn().getSpS_multi().getNormRS().getCustomerName());
    }
    if (getSPIn().getSpS_multi().getDbEmployee().available())
    {
    while (getSPIn().getSpS_multi().getDbEmployee().next())
    {
    logger.info("EMPNO = 
"+getSPIn().getSpS_multi().getDbEmployee().getEMPNO());
    logger.info("ENAME = 
"+getSPIn().getSpS_multi().getDbEmployee().getENAME());
    logger.info("JOB = 
"+getSPIn().getSpS_multi().getDbEmployee().getJOB());
    logger.info("MGR = 
"+getSPIn().getSpS_multi().getDbEmployee().getMGR());
    logger.info("HIREDATE = 
"+getSPIn().getSpS_multi().getDbEmployee().getHIREDATE());
    logger.info("SAL = 
"+getSPIn().getSpS_multi().getDbEmployee().getSAL());
    logger.info("COMM = 
"+getSPIn().getSpS_multi().getDbEmployee().getCOMM());
    logger.info("DEPTNO = 
"+getSPIn().getSpS_multi().getDbEmployee().getDEPTNO());
    }
}
```
*Note: resultsAvailable() and available() cannot be indiscriminately called because each time they move ResultSet pointers to the appropriate locations.*

After calling "**resultsAvailable()**", the next result (if available) can be either a **ResultSet** or an **UpdateCount** if the default "**enableResultSetsAndUpdateCount()**" was used.

Because of limitations imposed by some DBMSs, it is recommended that for maximum portability, all of the results in a ResultSet object should be retrieved before OUT parameters are retrieved. Therefore, you should retrieve all ResultSet(s) and update counts first followed by retrieving the OUT type parameters and return values.

The following list includes specific ResultSet behavior that you may encounter:

 The method **resultsAvailable()** implicitly calls **getMoreResults()** when it is called more than once. You should not call both methods in your java code. Doing so may result in skipped data from one of the ResultSets when more than one ResultSet is present.

- The methods **available()** and **getResultSet()** can not be used in conjunction with multiple ResultSets being open at the same time. Attempting to open more the one ResultSet at the same time closes the previous ResultSet. The recommended working pattern is:
	- Open one Result Set, ResultSet 1 and work with the data until you have completed your modifications and updates. Open ResultSet\_2, (ResultSet\_1 is now closed) and modify. When you have completed your work in ResultSet\_2, open any additional ResultSets or close ResultSet\_2.
- If you modify the ResultSet generated by the Execute mode of the Database Wizard, you need to assure the indexes match the stored procedure. By doing this, your ResultSet indexes are preserved.
- Generally, getMoreResults does not need to be called. It is needed if you do not want to use our enhanced methods and you want to follow the traditional JDBC calls on your own.

# 5.7 **Creating or Editing an OTD from an Existing OTD**

#### <span id="page-74-1"></span>**Editing an Existing OTD**

To edit an OTD do the following:

<span id="page-74-0"></span>**1** On the Enterprise Explorer, right click on the OTD. From the submenu, click Edit. See **[Figure 62](#page-74-0)**.

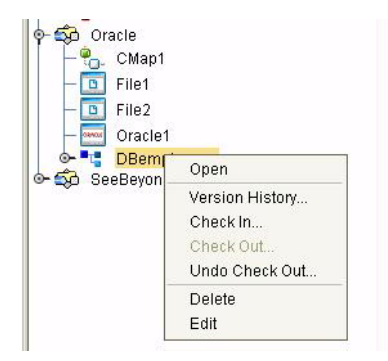

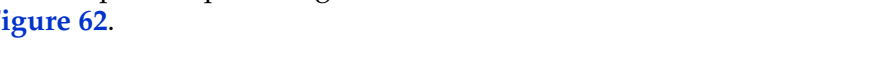

The Database Wizard will open allowing you to change the OTD. You may select additional Tables or edit the existing Tables.

*Caution: If during the edit process you delete a table that is included in a Collaboration, the Collaboration will fail at run time.*

You can also edit your Prepared Statements or Stored Procedures.

#### **Figure 62** OTD Edit Menu Item

**2** Save the new or edited OTD using **Save As** and give the OTD a new name.

#### **Creating a New OTD from an Existing OTD**

You can also create a new OTD from an existing OTD. Open the OTD that you would like to be the basis for your new OTD. Following the steps in **[Editing an Existing OTD](#page-74-1)** [on page 75](#page-74-1), make your edits and save the OTD with a new name.

# 5.8 **Using XA**

When using XA, do not call the commit() method.

# 5.9 **Alerting and Logging**

eGate provides an alerting and logging feature. This allows monitoring of messages and captures any adverse messages in order of severity based on configured severity level and higher. To enable Logging, please see the *eGate Integrator User's Guide*.

# **Index**

# **A**

Add Prepared Statements **[37](#page-36-0)**

## **C**

ClassName **[13](#page-12-0)**, **[22](#page-21-0)** Connect to Database **[29](#page-28-0)**

## **D**

DatabaseName **[18](#page-17-0)**, **[20](#page-19-0)** DataSourceName **[18](#page-17-1)**, **[25](#page-24-0)** Delimiter **[18](#page-17-2)**, **[26](#page-25-0)** Description **[13](#page-12-1)**, **[18](#page-17-3)**, **[22](#page-21-1)**, **[26](#page-25-1)** driver class, JDBC **[13](#page-12-2)**, **[22](#page-21-2)** DriverProperties **[18](#page-17-4)**, **[26](#page-25-2)**

#### **E**

Environment Properties DatabaseName **[18](#page-17-0)** DataSourceName **[18](#page-17-1)**, **[25](#page-24-0)** Delimiter **[18](#page-17-2)**, **[26](#page-25-0)** Description **[18](#page-17-3)**, **[26](#page-25-1)** DriverProperties **[18](#page-17-4)**, **[26](#page-25-2)** Password **[19](#page-18-0)**, **[26](#page-25-3)** PortNumber **[19](#page-18-1)**, **[26](#page-25-4)** ServerName **[19](#page-18-2)**, **[27](#page-26-0)** User **[19](#page-18-3)**, **[27](#page-26-1)** External System Requirements **[8](#page-7-0)**

#### **I**

Inbound Environment Properties Database **[20](#page-19-0)** Password **[20](#page-19-1)** PortNumber **[21](#page-20-0)** ServerName **[21](#page-20-1)** User **[21](#page-20-2)** InitialPoolSize **[14](#page-13-0)**, **[23](#page-22-0)**

#### **J**

JDBC

driver class **[13](#page-12-2)**, **[22](#page-21-2)**

#### **L**

LoginTimeOut **[14](#page-13-1)**, **[23](#page-22-1)**

#### **M**

MaxIdleTime **[14](#page-13-2)**, **[23](#page-22-2)** MaxPoolSize **[14](#page-13-3)**, **[23](#page-22-3)** MaxStatements **[14](#page-13-4)**, **[23](#page-22-4)** MinPoolSize **[15](#page-14-0)**, **[24](#page-23-0)**

#### **N**

NetworkProtocol **[15](#page-14-1)**, **[24](#page-23-1)**

# **O**

Oracle eWay Database Wizard **[28](#page-27-0)** Oracle eWay With eInsight **[40](#page-39-0)** Outbound Properties ClassName **[13](#page-12-3)**, **[22](#page-21-3)** Description **[13](#page-12-1)**, **[22](#page-21-1)** InitialPoolSize **[14](#page-13-0)**, **[23](#page-22-0)** LoginTimeOut **[14](#page-13-1)**, **[23](#page-22-1)** MaxIdleTime **[14](#page-13-2)**, **[23](#page-22-2)** MaxPoolSize **[14](#page-13-3)**, **[23](#page-22-3)** MaxStatements **[14](#page-13-4)**, **[23](#page-22-4)** MinPoolSize **[15](#page-14-0)**, **[24](#page-23-0)** NetworkProtocol **[15](#page-14-1)**, **[24](#page-23-1)** PropertyCycle **[15](#page-14-2)**, **[24](#page-23-2)** RoleName **[15](#page-14-3)**, **[24](#page-23-3)**

#### **P**

Password **[19](#page-18-0)**, **[20](#page-19-1)**, **[26](#page-25-3)** PortNumber **[19](#page-18-1)**, **[21](#page-20-0)**, **[26](#page-25-4)** Property settings, Environment DatabaseName **[18](#page-17-0)** DataSourceName **[18](#page-17-1)**, **[25](#page-24-0)** Delimiter **[18](#page-17-2)**, **[26](#page-25-0)** Description **[18](#page-17-3)**, **[26](#page-25-1)** DriverProperties **[18](#page-17-4)**, **[26](#page-25-2)** Password **[19](#page-18-0)**, **[26](#page-25-3)** PortNumber **[19](#page-18-1)**, **[26](#page-25-4)** ServerName **[19](#page-18-2)**, **[27](#page-26-0)** User **[19](#page-18-3)**, **[27](#page-26-1)** Property settings, Inbound Environment Database **[20](#page-19-0)** Password **[20](#page-19-1)** PortNumber **[21](#page-20-0)** ServerName **[21](#page-20-1)**

User **[21](#page-20-2)** Property settings, Outbound ClassName **[13](#page-12-3)**, **[22](#page-21-3)** Description **[13](#page-12-1)**, **[22](#page-21-1)** InitialPoolSize **[14](#page-13-0)**, **[23](#page-22-0)** LoginTimeOut **[14](#page-13-1)**, **[23](#page-22-1)** MaxIdleTime **[14](#page-13-2)**, **[23](#page-22-2)** MaxPoolSize **[14](#page-13-3)**, **[23](#page-22-3)** MaxStatements **[14](#page-13-4)**, **[23](#page-22-4)** MinPoolSize **[15](#page-14-0)**, **[24](#page-23-0)** NetworkProtocol **[15](#page-14-1)**, **[24](#page-23-1)** PropertyCycle **[15](#page-14-2)**, **[24](#page-23-2)** RoleName **[15](#page-14-3)**, **[24](#page-23-3)** PropertyCycle **[15](#page-14-2)**, **[24](#page-23-2)**

#### **R**

RoleName **[15](#page-14-3)**, **[24](#page-23-3)**

#### **S**

Select Database Objects **[30](#page-29-0)** Select Procedures **[34](#page-33-0)** Select Table/Views **[30](#page-29-1)** Select Wizard Type **[28](#page-27-1)** ServerName **[19](#page-18-2)**, **[21](#page-20-1)**, **[27](#page-26-0)** Specify the OTD Name **[38](#page-37-0)** Supported Operating Systems **[6](#page-5-0)**, **[62](#page-61-0)**

#### **U**

User **[19](#page-18-3)**, **[21](#page-20-2)**, **[27](#page-26-1)**

#### **W**

WebLogic and WebSphere Application Server Support **[7](#page-6-0)**